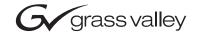

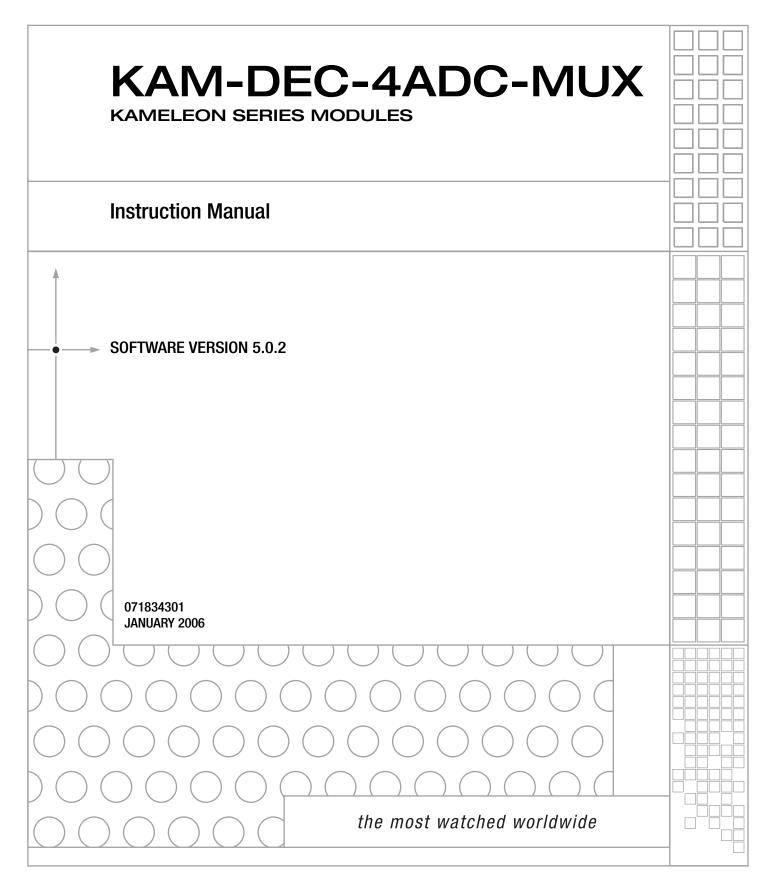

# **Contacting Grass Valley**

| Region                  | Voice                                    | Fax                                              | Address                           | Web Site                   |  |
|-------------------------|------------------------------------------|--------------------------------------------------|-----------------------------------|----------------------------|--|
| North America           | (800) 547-8949<br>Support: 530-478-4148  | Sales: (530) 478-3347<br>Support: (530) 478-3181 | Grass Valley<br>P.O. Box 599000   | www.thomsongrassvalley.com |  |
| Pacific Operations      | +852-2585-6688<br>Support: 852-2585-6579 | +852-2802-2996                                   | Nevada City, CA 95959-7900<br>USA |                            |  |
| U.K., Asia, Middle East | +44 1753 218 777                         | +44 1753 218 757                                 |                                   |                            |  |
| France                  | +33 1 45 29 73 00                        |                                                  |                                   |                            |  |
| Germany, Europe         | +49 6150 104 782                         | +49 6150 104 223                                 |                                   |                            |  |

Copyright © Grass Valley. All rights reserved.

#### **Grass Valley Web Site**

The <u>www.thomsongrassvalley.com</u> web site offers the following:

**Online User Documentation** — Current versions of product catalogs, brochures, data sheets, ordering guides, planning guides, manuals, and release notes in .pdf format can be downloaded.

**FAQ Database** — Solutions to problems and troubleshooting efforts can be found by searching our Frequently Asked Questions (FAQ) database.

**Software Downloads** — Software updates, drivers, and patches can be downloaded.

# Contents

| Preface                                      | 5    |
|----------------------------------------------|------|
| About This Manual                            |      |
| KAM-DEC-4ADC-MUX Kameleon Series Module      | 7    |
|                                              |      |
| Introduction                                 |      |
| System Requirements                          |      |
| Installation                                 |      |
| System Requirements                          |      |
| Frame Capacity                               | 9    |
|                                              |      |
| Kameleon Audio Submodule.                    |      |
| Installing the Front and Rear Modules        |      |
| Cabling                                      | . 14 |
| Composite Video In                           |      |
| Analog Audio Inputs                          |      |
| SDI Video Out                                |      |
| Power Up                                     |      |
| Operation Indicator LEDs                     |      |
| Configuration and Adjustments                |      |
| Web Browser Interface                        |      |
| Web Page Operations and Functional Elements. |      |
| Status and Identification Header             |      |
| Initial Configuration Process Overview       |      |
| KAM-DEC-4ADC-MUX Links and Web Pages         |      |
| Status Web Page.                             |      |
| Color-coded Status Indicators and Links      | . 27 |
| Status/Front Module Properties               |      |
| Submodule Properties                         |      |
| Warning/Fault Summary                        |      |
| Input/Output Configuration Web Page          |      |
| I/O Config Web Page Elements                 |      |
| Functional View Web Page                     |      |
| Composite In Web Page                        |      |
| Video Input Status                           |      |
| Settings for Standard 525/625                |      |
| 3D Decoder Control.                          |      |
| VBI Decode for Composite Input               |      |
| Video Input Select Web Page                  |      |
| View Setting                                 |      |
| Video Selection Settings                     |      |
| Output Timing Selection.                     |      |
| Advanced VBI Configuration                   | . 43 |
| Frame Sync Web Page.                         |      |
|                                              |      |

| 42<br>44<br>52<br>52<br>52<br>50<br>50<br>50                                     |
|----------------------------------------------------------------------------------|
| 42<br>44<br>51<br>51<br>51<br>51<br>51<br>51<br>51<br>51<br>51<br>51<br>51<br>51 |
| 40<br>5<br>5<br>5<br>5<br>5<br>5<br>5<br>5<br>5<br>5<br>5<br>5<br>5              |
| 48<br>51<br>52<br>54<br>50<br>50<br>50                                           |
| 5:<br>5:<br>5:<br>5:<br>5:<br>5:<br>5:<br>5:<br>5:                               |
| 5<br>5<br>5<br>5<br>5<br>5                                                       |
| 5(<br>54<br>5(<br>5(<br>5(                                                       |
| 54<br>51<br>50<br>50                                                             |
| 5)<br>5)<br>5)                                                                   |
| 5)<br>5)<br>5)                                                                   |
| 5                                                                                |
| 5                                                                                |
|                                                                                  |
| 5                                                                                |
| 5                                                                                |
| 5                                                                                |
| 5                                                                                |
| 6                                                                                |
| 64                                                                               |
| 6                                                                                |
| 6                                                                                |
| 6                                                                                |
| 6                                                                                |
| 6                                                                                |
| 6                                                                                |
| 6                                                                                |
| 6                                                                                |
| 6                                                                                |
| 7                                                                                |
| 7                                                                                |
| 7                                                                                |
| 7                                                                                |
|                                                                                  |
| 7                                                                                |
| 7                                                                                |
|                                                                                  |

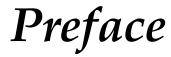

# **About This Manual**

This manual describes the features of a specific Kameleon module in the Kameleon Media Processing System. As part of this module family, it is subject to Safety and Regulatory Compliance described in the 2000 Series frame and power supply documentation (see the Kameleon 2000 Series Frames Instruction Manual).

Preface

# KAM-DEC-4ADC-MUX Kameleon Series Module

# Introduction

This manual provides installation, operation and configuration information for the KAM-DEC-4ADC-MUX Kameleon Series module.

The KAM-DEC-4ADC-MUX modules provides broadcast quality NTSC/PAL to serial digital video conversion. Up to four analog audio channels are converted to two separate 48 kHz AES digital audio streams that can be multiplexed into the SDI output video.

This module features:

- NTSC/PAL video conversion to broadcast quality serial digital,
- 3D video decoding,
- Four channels of analog audio A-D conversion to two embedded 48 kHz AES digital audio streams,
- Audio and video delay, synchronization and processing amplifier,
- Powerful line-by-line VBI processing including user-configuration of active video lines for carrying data,
- Built-in 4x4 audio router for mapping audio channels to specific AES streams,
- Audio and video test generators,
- Hot swappable,
- 5 user-programmable E-MEM registers,
- Save/load module configuration files to a networked PC,
- SNMP monitoring capability,
- Web browser GUI (graphical user interface), and
- Support for Newton Control System and NetConfig Network Configuration application.

# **System Requirements**

KAM-DEC-4ADC-MUX operation requires 2000NET Network Interface Module hardware revision 01A1 or greater with software version 4.0.0 or greater. Systems installed in the 2000T3N frame require the 2000FAN fan sled (refer to Figure 5 on page 12).

# Installation

To install the Kameleon modules, perform the following steps:

- **1.** Place the KAM-MIX-R passive rear module in a rear frame slot and tighten the screws on each side of the rear module.
- **2.** Install the audio submodule on KAM-DEC-4ADC-MUX module (if required) and place the front module in the corresponding front slot.
- **3.** Cable the signal ports.

All Kameleon modules can be inserted and removed from a 2000 Series Kameleon Frame with power on.

**Note** Remove the front processing module before removing the rear I/O module.

Audio submodules must be installed or removed with the front module removed from the frame (front module powered down).

## **System Requirements**

For proper operation of the KAM-DEC-4ADC-MUX modules, the frame must be a 2000T1DNG or 2000T3NG which include the following components:

- 2000NET module (software version 4.0.0 or later recommended for full functionality)
- 2000GEN module
- Dual 130W power supplies in the 2000T1DNG frame
- Single 240W power supply and 2000FAN in the 2000T3NG frame

## **Frame Capacity**

The 1 RU 2000T1DNG (with dual 130W power supplies, 2000NET and 2000GEN modules) frames have no Kameleon module capacity limitations.

The 3 RU 2000T3NG (single 240W p/s, 2000FAN, 2000NET and 2000GEN modules) frame can be fully populated with Kameleon modules when the 2000FAN fan sled and two power sleds are installed.

Table 1 provides the maximum Kameleon module count for frame types.

| ltem                        | 2000T3NG<br>Kameleon Frame<br>Capacity | 2000T1DNG<br>Kameleon Frame<br>Capacity |
|-----------------------------|----------------------------------------|-----------------------------------------|
| KAM-DEC-4ADC-MUX Module set | 12                                     | 4                                       |

Table 1. Power, Cooling, and Module Capacity of 2000 Series Kameleon Frames

## Module Placement in the 2000T3NG Kameleon Frame

There are twelve slot locations in both the front and rear of a 3 RU frame and four slot locations in a 1 RU frame to accommodate 2000 and Kameleon Series media modules (audio/video signal handling modules).

The Kameleon media modules consist of a two-module set with a processing module and a passive rear module that can be plugged into any of the frame slot pairs. The rear modules provide the input and output interface connectors.

## Kameleon Audio Submodule

The KAM-DEC-4ADC-MUX module requires a KAM-ADC-S submodule installed in the Submodule 1 position. The submodule will be provided with the front processing media module. The Submodule 2 position is not supported in this application.

If the submodule needs to be installed, line up the connectors on the bottom of the submodule with the correct submodule position on the top of the media module circuit board (Figure 1). Press firmly to seat the submodule.

After power-up, installation status of the submodule will be reported on the Status web page as described in *Status Web Page* on page 27.

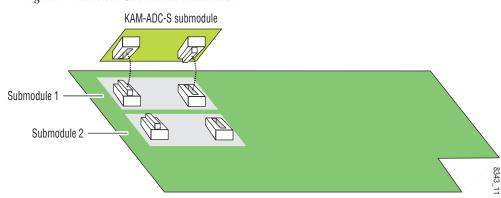

Figure 1. Kameleon Submodule Installation

## Installing the Front and Rear Modules

To install a KAM-DEC-4ADC-MUX module set in the 2000 Series frame:

1. Locate a vacant slot in the rear of the 3 RU frame (Figure 3) or the 1 RU frame (Figure 3).

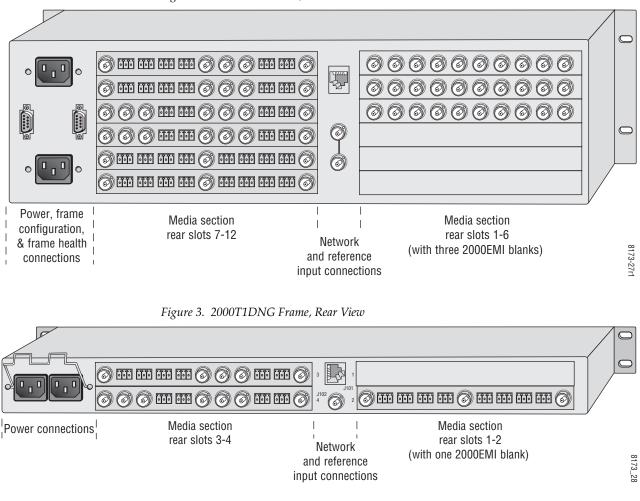

Figure 2. 2000T3NG Frame, Rear View

- 2. Insert the rear module as shown in Figure 4 on page 12.
- **3.** Verify that the module connector seats properly against the midplane.
- **4.** Using a crossblade screwdriver, tighten the two screw locks to secure the module in the frame.

Figure 4. Installing Passive Rear Module

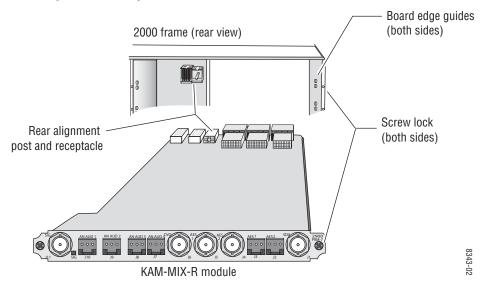

**5.** Locate the corresponding front media slot (1 -12) in the 3 RU frame frame (Figure 5) or front media (slot 1-4) in the 1 RU frame (Figure 6).

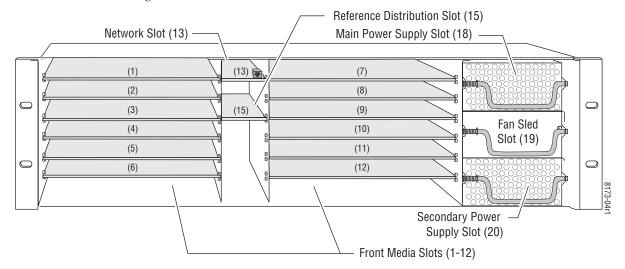

Figure 5. 2000T3NG Kameleon Frame, Front Slots

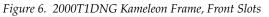

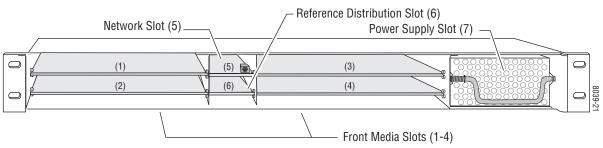

- **6.** With the component side up, insert the processing module in the corresponding front slot (see Figure 7).
- **7.** Verify that the module connector seats properly against the midplane and rear module connector.
- **8.** Press firmly on both ejector tabs to seat the module.

Figure 7. Installing Front Media Module

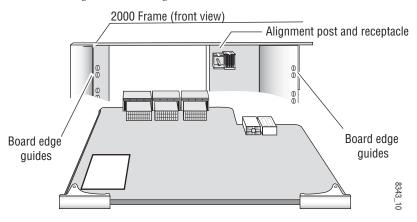

# Cabling

All cabling to the module is done on the KAM-MIX-R passive rear module shown in Figure 8.

## **Composite Video In**

Connect the NTSC or PAL composite video to be decoded to connector J11, labeled **V1**.

## **Analog Audio Inputs**

Four balanced analog audio inputs are available at connectors J7, J8, J9, and J10 (AN AUD1-4). Connect analog audio as shown in the connector pinout at left of Figure 8.

## **SDI Video Out**

The SDI video is output at BNC connector J1, labeled **SDO**.

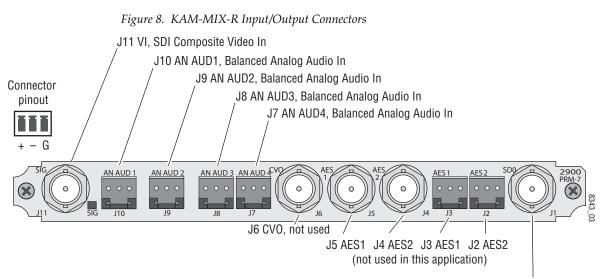

J1 SD0, SDI Video Out

# **Power Up**

#### The front LED indicators are illustrated in Figure 9.

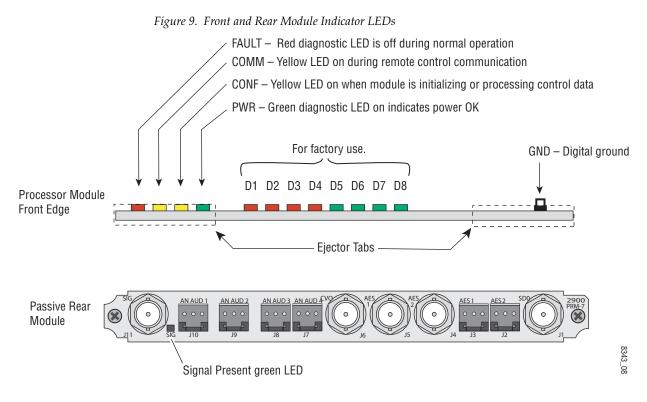

A green Signal Present LED can be seen on the Passive Rear Module (PRM) when a valid input signal is present.

# **Operation Indicator LEDs**

Table 2 provides a complete list of possible operating conditions and the resulting indicator status.

A red FAULT LED indicates an error situation. Table 2 describes signal output and LED indications for the various input/reference combinations and user settings.

| LED              | Indication              | Condition                                                                                                    |
|------------------|-------------------------|----------------------------------------------------------------------------------------------------|
|                  | Off                     | Normal operation                                                                                                    |
| Fault            | On continuously         | Module has detected internal fault                                                                                                    |
| (red)            | Long flash              | One of the inputs is missing or is wrong standard                                                                                              |
|                  | Short flash             | Errors present in SDI and/or AES/EBU input                                                                                                    |
|                  | Off                     | No activity on frame communication bus                                                                                                    |
| COMM<br>(yellow) | Three flash/off pattern | Module Location command received from a remote control system                                                                                  |
| (yonon)          | Short flash             | Activity present on the frame communication bus                                                                                                |
|                  | Off                     | Module is in normal operating mode                                                                                                    |
| CONF             | Three flash/off pattern | Module Location command received from a remote control system                                                                                  |
| (yellow)         | On continuously         | Module is initializing, changing operating modes or updating firmware. (When solid on along with Fault LED on, board has failed to load data.) |
| PWR              | Off                     | No power to module or module's DC/DC converter failed                                                                                          |
| (green)          | On continuously         | Normal operation, module is powered                                                                                                    |

Table 2. Indicator LEDs and Conditions Indicated

**Note** The yellow **COMM** and **CONF** LEDs are used for the module location function that is enabled using the 2000NET GUI. The module location function causes these LEDs to repeatedly flash concurrently three times followed by an off state of 900 ms duration (see *Slot Configuration* on page 64).

# **Configuration and Adjustments**

KAM-DEC-4ADC-MUX configuration and monitoring can be performed using a web browser GUI interface or a networked Newton Control Panel. This section provides an overview of each of these controls along with the configuration parameters available with each type of control device.

The configuration parameters and monitoring functions available with the web browser interface and the Newton Control Panel are summarized in Table 3. The parameter defaults, choices, ranges, and resolution are provided for each function

| Function                                                                                           | Default                                     | Range/Choices<br>Resolution               | Web Page/<br>Function Name                                                                     | Newton<br>Panel |
|----------------------------------------------------------------------------------------------------|---------------------------------------------|-------------------------------------------|------------------------------------------------------------------------------------------------|-----------------|
| Composite In video gain                                                                            | 100%                                        | 44 to 219.5%<br>(0.5% steps)              | Composite In/<br>Input Video Gain (%)                                                          | IVidGain        |
| Composite In black level                                                                           | 0.0                                         | -21.6 to + 22.4<br>(0.1% steps)           | Composite In/<br>Black Level (%)                                                               | Black LVL       |
| Input signal setup (525 only)                                                                      | Setup                                       | No Setup or Setup                         | Composite In/<br>Input Signal Setup<br>No Setup or Setup radio button                          | N/A             |
| 3D motion type<br>(Flywheel Video Decoder checkbox must<br>be unchecked for 3D controls to appear) | Mixed Motion                                | Low Motion<br>Mixed Motion<br>High Motion | Composite In/<br>3D Decoder Control<br>Low Motion, Mixed Motion or<br>High Motion radio button | N/A             |
| 3D motion threshold                                                                                | Low – 60<br>Mixed – 25<br>High – 5          | 0 to 127<br>(1 unit steps)                | Composite In/<br>3D Decoder Control<br>3D Motion Threshold                                     | MotThrld        |
| 3D Comb filter                                                                                     | Luma + Chroma                               | Luma + Chroma<br>Luma<br>Chroma           | Composite In/<br>3D Decoder Control<br>Comb Filter pulldown                                    | decmodel        |
| 3D Luma bandwidth                                                                                  | Low – Wide<br>Mixed – Wide<br>High – Narrow | Narrow or Wide                            | Composite In/<br>3D Decoder Control<br>Luma Bandwidth<br>Narrow or Wide radio button           | LumaBw          |
| 3D Luma level                                                                                      | 56                                          | 0 to 255<br>(1 unit steps)                | Composite In/<br>3D Decoder Control<br>Luma Level control                                      | YLevel          |
| 3D Chroma level                                                                                    | 56                                          | 0 to 255<br>(1 unit steps)                | Composite In/<br>3D Decoder Control<br>Chroma Level control                                    | CLevel          |
| 3D Decoder reset to default                                                                        | Mixed Motion<br>Defaults                    | -                                         | Composite In/<br>3D Decoder Control<br>Reset 3D Decoder to Default button                      | N/A             |
| View Selection                                                                                     | Standard                                    | Standard or Advanced                      | Video Input Select/<br>View Selection<br>Standard or Advanced radio button                     | N/A             |
| Report loss of input signal                                                                        | Report                                      | Report or No Report                       | Video Input Select/<br>Input Status<br>Report Loss of Signal checkbox                          | N/A             |
| Select video line rate                                                                             | Auto                                        | 525, 625, or Auto                         | Video Input Select/<br>Video Line Rate radio button                                            | N/A             |

Table 3. Summary of KAM-DEC-4ADC-MUX Configuration Controls

| Function                                          | Default                      | Range/Choices<br>Resolution                                                                                   | Web Page/<br>Function Name                                               | Newton<br>Panel |
|---------------------------------------------------|------------------------------|----------------------------------------------------------------------------------------------------|--------------------------------------------------------------------------|-----------------|
| Flywheel Video Decoder                            | Off<br>(unchecked)           | On or Off                                                                                                    | Video Input Select/<br>Flywheel Video Decoder<br>On checkbox             | N/A             |
| Report loss of reference signal                   | Report                       | Report or No Report                                                                                           | Video Input Select/<br>Frame Reference<br>Report Loss of Signal checkbox | N/A             |
| Select output timing source                       | Video In                     | Video In or<br>Internal Frame Reference                                                                       | Video Input Select/<br>Output Timing Selection radio buttons             | N/A             |
| VBI View Selection<br>(Advanced View selected)    | 525                          | 525 or 625                                                                                                    | Video Input Select/<br>View Selection<br>525 or 625 radio button         | N/A             |
| Define VBI data lines<br>(Advanced View selected) | None                         | 525: None, 21/284,<br>22/285, 23/286 or 24/287<br>625: None, 24/337,<br>25/338, 26/339 or 27/340<br>or 28/341 | Video Input Select/<br>VBI/Data Lines Last Data Line radio button        | N/A             |
| Main video horizontal timing adjustment           | 0                            | 525: 0 to 857.5 pixels<br>625: 0 to 863.5<br>(0.5 pixel steps)                                                | Frame Sync/<br>HTiming control (pixels)                                  | HTiming         |
| Main video vertical timing adjustment             | 0                            | 525: 0 to 524 lines<br>625: 0 to 624 lines<br>(1 line steps)                                                  | Frame Sync/<br>VTiming control (Lines)                                   | VTiming         |
| Freeze mode selection<br>(Video In timing source) | None                         | None, Field 1,<br>Field 2, Frame, or<br>Disabled Output                                                       | Frame Sync/<br>Freeze Mode Selection radio buttons                       | N/A             |
| Freeze mode selection<br>(Internal timing source) | None                         | None, AutoBlack,<br>AutoFreeze, Field 1,<br>Field 2, Frame or<br>Disabled Output                              | Frame Sync/<br>Freeze Mode Selection radio buttons                       | N/A             |
| Enable video processing                           | Enable                       | Disable, Enable,<br>or Color Bars                                                                             | Video Proc/<br>Video Processing radio buttons                            | N/A             |
| Video gain lock                                   | Off                          | On or Off                                                                                                    | Video Proc/<br>Video Gain Lock radio buttons                             | N/A             |
| Main video contrast/Y gain                        | 100%                         | 50 to 149.6%<br>(0.4% steps)                                                                                  | Video Proc/Standard View<br>Y Gain control (%)                           | YGain           |
| Main video chroma gain                            | 100%                         | 50 to 149.6%<br>(0.4% steps)                                                                                  | Video Proc/Standard View<br>Chroma Gain control (%)                      | ChroGain        |
| Enable Clip controls                              | Disable                      | Enable or Disable                                                                                             | Video Proc/Standard View<br>Clip Settings radio buttons                  | N/A             |
| Apply clips to VBI                                | Off                          | On or Off                                                                                                    | Video Proc/Standard View<br>Apply Clips to VBI checkbox                  | N/A             |
| Main video soft/Y black clip                      | -6.8%                        | -6.8 to 109%<br>(0.1% steps)                                                                                  | Video Proc/Standard View<br>Soft/Y Black Clip control (%)                | YBClip          |
| Main video hard/video black clip                  | -37.3% (525)<br>-30.0% (625) | -37.3 to -7.3% (525)<br>-30.0 to 0% (625)<br>(0.1% steps)                                                     | Video Proc/Standard View<br>Hard/Video Black Clip control (%)            | VBClip          |
| Main video soft/Y white clip                      | 109%                         | -6.8 to 109%<br>(0.1% steps)                                                                                  | Video Proc/Standard View<br>Soft/Y Clip control (%)                      | YWClip          |
| Main video hard/video white clip                  | 138.7%                       | -6.8 to 138.7%<br>(0.1% steps)                                                                                | Video Proc/Standard View<br>Hard/Video Clip control (%)                  | VidWClip        |

| Table 3. | Summary o | KAM-DEC-4ADC-MUX | Configuration Controls |
|----------|-----------|------------------|------------------------|
|          |           |                  |                        |

| Function                                                      | Default                                                                                          | Range/Choices<br>Resolution                             | Web Page/<br>Function Name                                                      | Newton<br>Panel                                         |
|---------------------------------------------------------------|--------------------------------------------------------------------------------------------------|---------------------------------------------------------|---------------------------------------------------------------------------------|---------------------------------------------------------|
| Main video brightness/Y offset                                | 0%                                                                                               | -3.55 to 3.44%<br>(0.11% steps)                         | Video Proc/Advanced View<br>Brightness/Y Offset control (%)                     | YOffset                                                 |
| Main video hue/chroma phase                                   | 0.0                                                                                              | ± 89.8 degrees<br>(0.1 degree steps)                    | Video Proc/Advanced View<br>Hue/Phase control (degrees)                         | ChroPhs                                                 |
| Main video B-Y gain                                           | 100%                                                                                             | 50 to 149.6%<br>(0.4% steps)                            | Video Proc/Advanced View<br>B-Y Gain control (%)                                | BYGain                                                  |
| Main video B-Y balance/offset                                 | 0.0                                                                                              | -3.55 to 3.44%<br>(0.11% steps)                         | Video Proc/Advanced View<br>B-Y Balance/Offset control (%)                      | N/A                                                     |
| Main video R-Y gain                                           | 100%                                                                                             | 50 to 149.6%<br>(0.4% steps)                            | Video Proc/Advanced View<br>R-Y Gain control (%)                                | RYGain                                                  |
| Main video R-Y balance/offset                                 | 0.0                                                                                              | -3.55 to 3.44%<br>(0.11% steps)                         | Video Proc/Advanced View<br>R-Y Balance/Offset control (%)                      | N/A                                                     |
| Mux group insert to Stream A and B                            | No Insert                                                                                        | Insert or No insert                                     | MUX/<br>Group Insertion Insert checkboxes                                       | N/A                                                     |
| Mux group number for insertion                                | Group 1                                                                                          | Group 1 to Group 4                                      | MUX/<br>Group number radio buttons                                              | N/A                                                     |
| Mux Bits/Sample rate                                          | 20 Bits                                                                                          | 20 or 24 bits                                           | MUX/<br>20 or 24 Bit radio buttons                                              | N/A                                                     |
| Set analog audio input levels<br>(Ch 1–Ch 4)                  | 24.0 dBu                                                                                         | -2 to 28 dBu<br>(0.1 dBu steps)                         | Analog Audio Inputs                                                             | N/A                                                     |
| Audio Pair 1 and Pair 2 channel swap                          | _                                                                                                | -                                                       | Audio Channel Pairing/<br>Pair 1 and 2 Ch A and Ch B radio buttons              | Pair1Swp<br>Pair2Swp                                    |
| Define audio Pair 1 and Pair 2 Ch A and<br>Ch B audio streams | Pair1ChA=<br>Str1.Ch1<br>Pair1ChB=<br>Str1.Ch2<br>Pair2ChA=<br>Str2.Ch1<br>Pair2ChB=<br>Str2.Ch2 | Str1.Ch1<br>Str1.Ch2<br>Str2.Ch1<br>Str2.Ch2<br>Silence | Audio Channel Pairing/<br>Pair 1 and 2 Ch A and Ch B radio buttons              | Pair1ChA<br>Pair1ChB<br>Pair2ChA<br>Pair2ChB<br>Silence |
| Enable auto tracking for Pair 1 and 2<br>Ch A and Ch B        | Off                                                                                              | On or Off                                               | Audio Sync/<br>Pair 1 and Pair 2 Ch A and Ch B<br>Enable Auto Track On checkbox | N/A                                                     |

| Tabi | le 3. | Summary o | KAM-DEC-4ADC-MU | X Configuration Controls |
|------|-------|-----------|-----------------|--------------------------|
|      |       |           |                 |                          |

| Function                                                                                                    | Default  | Range/Choices<br>Resolution                                                                        | Web Page/<br>Function Name                                                     | Newton<br>Panel                              |
|----------------------------------------------------------------------------------------------------|----------|----------------------------------------------------------------------------------------------------|--------------------------------------------------------------------------------|----------------------------------------------|
| Lock Pair 1 Ch A and Ch B delay adjust-<br>ments and Pair 2 Ch A and Ch B delay<br>adjustments                                       | Unlocked | Lock or Unlocked                                                                                   | Audio Sync/<br>Pair 1 and Pair 2 Ch A and Ch B<br>Channel Lock Locked checkbox | N/A                                          |
| Audio Pair 1 Ch A delay adjust<br>Audio Pair 1 Ch B delay adjust<br>Audio Pair 2 Ch A delay adjust<br>Audio Pair 2 Ch B delay adjust | 0        | 0 to 5180 ms<br>(20 ms steps)                                                                      | Audio Sync/<br>Pair 1 and Pair 2 Ch A and Ch B<br>Delay controls (ms)          | Ch1ADly<br>Ch1BDly<br>Ch2ADly<br>Ch2BDly     |
| Select audio processing option<br>for Pair 1 Ch A' and Ch B' and<br>Pair 2 Ch A' and Ch B'                                           | Pass     | Pass<br>Invert,<br>A+B<br>A – B,<br>-(A+B)<br>1 kHz<br>400 Hz<br>Silence<br>A B (Pair 1 or Pair 2) | Audio Proc/<br>Pair 1 and Pair 2 Ch A' and Ch B'<br>Processing pulldowns       | Ch1AProc<br>Ch1BProc<br>Ch2AProc<br>Ch2BProc |
| Lock Pair 1 Ch A and Ch B gain<br>adjustments and Pair 2 Ch A and Ch B<br>gain adjustments                                           | Unlocked | Lock or Unlocked                                                                                   | Audio Proc/<br>Pair 1 and Pair 2 Ch A and Ch B<br>Locked checkbox              | N/A                                          |
| Audio Pair 1 Ch A gain adjust<br>Audio Pair 1 Ch B gain adjust<br>Audio Pair 2 Ch A gain adjust<br>Audio Pair 2 Ch B gain adjust     | 0 dB     | -40 to + 6 dB                                                                                      | Audio Proc/<br>Pair 1 and Pair 2 Ch A and Ch B<br>Gain controls (dB)           | Ch1AGain<br>Ch1BGAin<br>Ch2AGain<br>Ch2BGain |

| Tahle 3   | Summary of KAM-DEC    | -4ADC-MHX | Configuration | Controls  |
|-----------|-----------------------|-----------|---------------|-----------|
| 111010 0. | Summing of 10 mil DEC | mide man  | conjigunation | Controito |

# **Newton Control Panel Configuration**

A Newton Control Panel (hard or soft version) can be interfaced to the Kameleon 2000 Series frame over the local network. Control panel access offers the following considerations for module configuration and monitoring:

- Ability to separate system level tasks from operation ones, minimizing the potential for on-air mistakes.
- Ability to group modular products—regardless of their physical locations—into logical groups (channels) that you can easily manipulate with user-configured knobs.
- Update software for applicable modules and assign frame and panel IP addresses with the NetConfig Networking application.
- Recommended for real-time control of module configuration parameters, providing the fastest response time.
- **Note** Not all module functions are available with the control panel, such as E-MEM and factory default recalls. The available control panel controls for the module are listed in Table 3 on page 17.

An example of the Newton Configurator is shown in Figure 10.

| - Module | (drag and | d drop from Device | View)            |                    |                    |               |
|----------|-----------|--------------------|------------------|--------------------|--------------------|---------------|
| Module I |           |                    | Frame IP A       |                    | Slot               | Reset         |
| KAM-DE   | EC-4ADC   | -MUX               | 10 .             | 16 . 18 . 65       | 2                  | Select Module |
|          |           |                    |                  | ,                  |                    |               |
| PID      | IID       | Label              | Туре             | Description        |                    | <u>▲</u>      |
| 322      | 0         | Ch1A Dly           | control          | Audio pair 1 chan  | nel A delay adjust |               |
| 322      | 1         | Ch1B Dly           | control          | Audio pair 1 chan  | nel B delay adjust |               |
| 322      | 2         | Ch2A Dly           | control          | Audio pair 2 chan  | nel A delay adjust |               |
| 322      | 3         | Ch2B Dly           | control          | Audio pair 2 chan  |                    |               |
| 361      | 0         | Ch1AProc           | switch           | Audio Pair 1, Ch A | -                  |               |
| 361      | 1         | Ch1BProc           | switch           | Audio Pair 1, Ch B | 3 Processing       |               |
| 361      | 2         | Ch2AProc           | switch           | Audio Pair 2, Ch A | -                  |               |
| 361      | 3         | Ch2BProc           | switch           | Audio Pair 2, Ch B | -                  |               |
| 370      | 0         | Ch1AGain           | control          | Audio pair 1 chan  |                    |               |
| 370      | 1         | Ch1BGain           | control          | Audio pair 1 chan  |                    |               |
| 370      | 2         | Ch2AGain           | control          | Audio pair 2 chan  | nel A gain adjust  | <b>•</b>      |
|          |           | ,                  |                  |                    |                    |               |
|          | Conf      | igure Knob 1       | Configure Knob 2 | 2 Configure K      | nob 3 Con          | figure Knob 4 |

Figure 10. Newton Configurator Example

Refer to the documentation that accompanies the Newton Modular Control System for installation, configuration, and operation information.

## Web Browser Interface

The web browser interface provides a graphical representation of module configuration and monitoring.

Use of the web interface offers the following considerations:

- Provides complete access to all module status and configuration functions, including naming of inputs and outputs, factory parameter and name default recalls, E-MEM functions, slot configuration, and SNMP monitoring controls.
- Web access will require some normal network time delays for processing of information.
- Configuration parameter changes may require pressing the **Apply** button or **Enter**, upload processing time, and a manual screen refresh to become effective.
- Web interface recommended for setting up module signal and slot names, E-MEMS, and reporting status for SNMP and monitoring.

Refer to the Frame Status page shown in Figure 11 on page 23. The Kameleon and 2000 modules can be addressed by clicking either on a specific module icon in the frame status display or on a module name or slot number in the link list on the left.

**Note** The physical appearance of the menu displays on the web pages shown in this manual represent the use of a particular platform, browser and version of 2000NET module software. They are provided for reference only. Displays will differ depending on the type of platform and browser you are using and the version of the 2000NET software installed in your system. This manual reflects 2000NET software version 4.0.0.

#### Figure 11. 2000NET GUI

— The Links section lists the frame and its current modules. The selected link's Status page is first displayed and the sub-list of links for the selection is opened. The sub-list allows you to select a particular information page for the selected device.

Content display section displays the information page for the selected frame or module (frame slot icons are also active links).

 Refresh button for manual update of page

Bay 2 QA 2000

G grass valley

Status Configuration **Connections** Frame Alarm Reporting SNMP Reporting Power Supply/Demand 1 KAM-SD 2 KAM-DEC-4ADC-MUX 3 KAM-SD 4 KAM-AV 5 Media Slot 5 6 Media Slot 6 7 Media Slot 7 8 Media Slot 8 9 Media Slot 9 10 Media Slot 10 11 Media Slot 11 12 Media Slot 12 13 2000NET 15 2000GEN 18 Power Sled 18 19 Fan Sled 1 20 Power Sled 20

Status 竺

| Model: 2000T3N Description: Module Frame<br>Frame Location: Modular Lab Bay 2<br>Frame Health Alarm ALARM Temperature Status PASS<br>Power Status PASS Fan Status PASS |          |              |             |  |  |  |
|----------------------------------------------------------------------------------------------------|----------|--------------|-------------|--|--|--|
| Media Module                                                                                                    | Net Card | Power Sled   |             |  |  |  |
| Media Module                                                                                                    |          | Media Module | 1 ower sidu |  |  |  |
| Media Module                                                                                                    | Aux Card | Empty        | Fan Olad    |  |  |  |
| Media Module                                                                                                    |          | Empty        | Fan Sled    |  |  |  |
| Empty                                                                                                    |          | Empty        | Power Sled  |  |  |  |
| Empty                                                                                                    |          | Empty        |             |  |  |  |

#### Properties

Vendor Thomson, Grass Valley Software Version 4.0.0 Media Slots 13

8343\_0R1

High Limit

8341\_13

Status Indicator

KAM-HD-FS

# Web Page Operations and Functional Elements

The following conventions and functional elements (shown at left) are used in Kameleon web page operations. (The examples shown throughout this manual represent 2000NET software version 4.0.0 or later):

- Pulldown Menus Locate Module Pulldown menus allow you to choose selections from a list. Flash 💌 Clicking on a button performs an immediate action such as recall of defaults, clearing of states, learning configurations, and selecting all or Button — Default none of a selection. Radio button — 0 525 0 625 Radio buttons are used to make a choice of one parameter in a group. Check box — 🔽 Report Error Check boxes are used when a selection can be enabled or included in a group. Multiple check box selections or enables can be made for some Refresh button parameters. Coarse Adjust A **Refresh** button (circular arrow) is provided at the top of each web page Fine Adjust for manual refresh to view recently changed parameters. Enter < 100
  - Each numerical adjustment control has a **Coarse** adjust button (left and right top double arrows) which increases or decreases the step value by a factor of 10. The **Fine** adjust button (left and right inside single arrows) increases or decreases the step value by 1.

To change a value, use the arrow button controls or enter a value into the number field and select the Enter button (\*) or use the Enter key on your keyboard. The Status Indicator bar will follow the value selected.

Use the Low and High Limit buttons to go directly to the lowest and highest limits for the parameter.

- An entry field allows naming of various module functions such as input or output signals, asset tag, and slot identification.
- The Status LED is explained in *Status LED icon* on page 25.

# Status and Identification Header

Each configuration web page has a Status and Identification Header.

#### Figure 12. Typical Status/ID Header

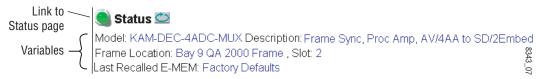

KAM-DEC-4ADC-MUX Instruction Manual

<<

|<

Low Limit

Entry Field

Status LED

Name:

#### Status LED icon

The Status LED icon reports communication status for the frame slot and is a link to the module Status web page where Warnings and Faults are displayed. LED colors indicate:

- Green = Pass no problems detected
- Yellow = Configuration error warning
- Red = Fault condition detected

#### Variables:

- Model and Description are read-only generated by the module.
- Frame Location is entered in 2000 Series Kameleon Frame configuration.
- Slot number reports the module's location in the frame.
- Last Recalled E-MEM reports the last E-MEM configuration recalled from the module.

## **Initial Configuration Process Overview**

To configure the Kameleon module proceed as follows:

- 1. Go to the I/O Config web page to setup and name inputs and outputs.
- **2.** If not already connected, connect all input and output signals. Go to the module **Status** web page to verify component and signal presence and condition.
- **3.** Go to the **Video Input Select** web page to configure the video source and output timing source.
- **4.** Go to the **MUX** web page if you are multiplexing audio into the output video signal.
- 5. Go to the Functional View web page to:
  - Verify the module's functional configuration is correct, and
  - Begin with the Input block links to configure each function in turn.
- **Note** Next, Functional View, and Back links are provided to help you navigate through a logical configuration sequence.
- 6. Use E-MEM memory to store or recall configurations as necessary.

# **KAM-DEC-4ADC-MUX** Links and Web Pages

The 2000 GUI provides the following links and web pages for the module (Figure 13):

- Status reports input and reference signal status and module information (page 27),
- I/O Config shows a graphic representation of inputs and outputs to the module and allows naming of each input (page 30),
- Functional View shows a block diagram of the module with links to each configuration web page (page 33),
- Module Configuration web pages for setting up the module (beginning on page 34),
- E-MEM provides a Standard view for Local Recall operations for up to 5 E-MEM registers (page 59) and an Advanced view providing additional **Save to** and **Load from** file operations (page 60), and
- Slot Config provides a Locate Module function and Slot Memory, and links to the 2000NET SNMP and Frame Health reporting web pages (page 64).

Figure 13. KAM-DEC-4ADC-MUX Web Page Links

2 KAM-DEC-4ADC-MUX Status

I/O Config

Functional View

- Composite In
- VBI Decode
- Video Input Select
- Frame Sync
- Video Proc
- <u>MUX</u>
- Analog Audio Inputs
- Audio Channel Pairing
- Audio Sync
- Audio Proc
- E-MEM®

Slot Config

## **Status Web Page**

|              | 2 KAM-DEC-4ADC-MUX                     |
|--------------|----------------------------------------|
| Use<br>this- | <u>Status</u>                          |
| link         | I/O Config                             |
| IIIIK        | Functional View                        |
|              | - <u>Composite In</u>                  |
|              | - <u>VBI Decode</u>                    |
|              | <ul> <li>Video Input Select</li> </ul> |
|              | - <u>Frame Sync</u>                    |

The Status web page for the KAM-DEC-4ADC-MUX module (Figure 14 on page 29) provides an overall indication of the health of the system and links to web pages for the active components:

- Status Header the same on all Kameleon configuration pages (see *Web Page Operations and Functional Elements* on page 24),
- Color-coded communication status for each component and path,
- Summary of all fault/warning conditions, and
- Textual module status, front module, and submodule properties.

## **Color-coded Status Indicators and Links**

Each box represents a Kameleon module or submodule as indicated in Figure 14 on page 29. Arrows represent signal paths that may or may not be monitored. These elements act as links when their function is active (indicated by underlined function name).

Color code:

- Green = Pass operating as expected.
- Yellow = Warning signal is absent, has errors, or is misconfigured.
- Red = Fault a component has failed.
- Grey = Not monitored.
- White = Not present.

## **Status/Front Module Properties**

The Status/Front Module properties in the footer provide a textual summary of the color-coded module status. Front module properties provide hardware, firmware, software identification, and asset tag number for the KAM-DEC-4ADC-MUX module. Presence and status of any submodules is also reported.

## **Submodule Properties**

The Submodule properties in the footer provide a textual summary of the color-coded submodule status. Submodule properties provide part number, serial number, and hardware revision.

## Warning/Fault Summary

The following warnings and faults are reported in the summary section (refer to Figure 14 on page 29). A Fault indicates a serious condition that prohibits proper operation. A Warning indicates a condition which may or may not adversely affect operating conditions, but should be noted. Usually warnings are something the user can correct by changing configuration, settings or input signals.

#### Warnings

- WARNING Rear Module is not connected
- WARNING Wrong Rear Module (incompatible with Kameleon)
- WARNING Wrong Rear Module (no communication)
- WARNING Wrong Rear Module (unknown type, incompatible)
- WARNING Video Input is 625 and reference is 525 lines
- WARNING Video Input is 525 and reference is 625 lines
- WARNING Video Input is 625 but configuration is 525 lines
- WARNING Video Input is 525 but configuration is 625 lines
- WARNING Video Input Signal not detected
- WARNING Frame Reference is not present
- WARNING Frame Reference is not locked to input
- WARNING Frame Reference is not present
- WARNING No Video output GenLock selected but not present
- WARNING 1 or more Audio Input signals not detected
- Internal Error Unknown sub module type

#### **Faults**

- FAULT <u>nn</u>V power supply bad. (<u>nn</u> = variable: 24 V, 12.5 V, 5 V, 3.3 V, 1.5 V, -5 V, or -12.5 V)
- FAULT A/D failed (A to D system measuring power supplies and bus levels)
- FAULT Xilinx 1 failure (main video processor)
- FAULT Xilinx 2 failure (main audio processor)
- FAULT MFM (Multi-function module) EEPROM checksum fails
- FAULT DS1803 not responding (digital potentiometer for video in adjustment)
- FAULT TMC22051A not responding (composite input decoder)
- Internal Error Unknown front module type

Figure 14. Module and Signal Status

# 🥥 Status 竺

Model: KAM-DEC-4ADC-MUX Description: Frame Sync, Proc Amp, AV/4AA to SD/2Embed Frame Location: Bay 9 QA 2000 Frame , Slot: 2 Last Recalled E-MEM: Factory Defaults

#### Kameleon Module Physical Structure

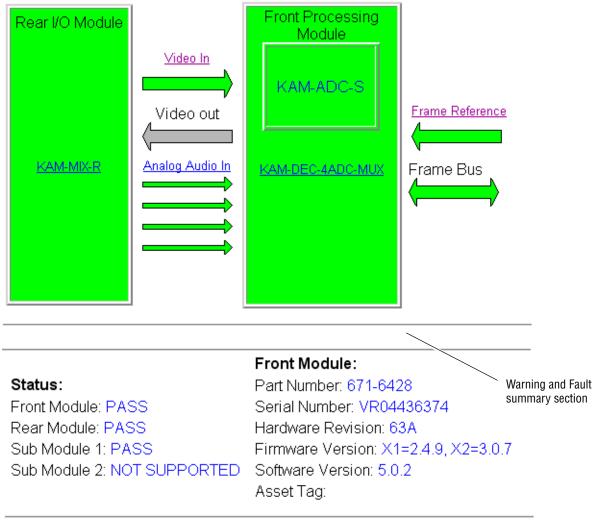

#### Sub Module 1:

Part Number: 671-6419 Serial Number: VR02450676 Hardware Revision: 00C

# Input/Output Configuration Web Page

2 KAM-DEC-4ADC-MUX

<u>Status</u> Use

link

- I/O Config this-Functional View
  - <u>Composite In</u>
  - VBI Decode
  - Video Input Select
  - Frame Sync

Use the I/O Config web page to:

- View a graphical overview of the currently installed rear module con-• nectors,
- See signal status of inputs, ٠
- Assign easily recognized signal names that will help later in the configuration process.

Figure 15 illustrates the I/O Config web page for the KAM-MIX-R passive rear module required for the KAM-DEC-4ADC-MUX front module followed by detailed information of the web page elements.

Figure 15. KAM-MIX-R Rear Module Configuration Web Page

#### 🥘 I/O Config 竺

Model: KAM-DEC-4ADC-MUX Description: Frame Sync, Proc Amp, AV/4AA to SD/2Embed Frame Location: Bay 9 QA 2000 Frame Slot: 2 Last Recalled E-MEM: Factory Defaults

| MIX-R | Rear | Module | Configuration |
|-------|------|--------|---------------|

| J11<br>VI<br>Video In | J10<br>AN AUD1<br>Analog Audio | J9<br>AN AUD2<br>Analog Audio | J8<br>AN AUD3<br>Analog Audio | J7<br>AN AUD4<br>Analog Audio |            | J5<br>AES 1<br>Unbalanced<br>Audio | J4<br>AES 2<br>Unbalanced<br>Audio | J3<br>AES 1<br>Balanced<br>Audio | J2<br>AES 2<br>Balanced<br>Audio | J1<br>SDO<br>Serial Digital |
|-----------------------|--------------------------------|-------------------------------|-------------------------------|-------------------------------|------------|------------------------------------|------------------------------------|----------------------------------|----------------------------------|-----------------------------|
| O                     | ଚଚଚ                            | ଚଚଚ                           |                               | ଡ଼ଡ଼ଡ଼                        | $\bigcirc$ | O                                  | Ó                                  |                                  |                                  | O                           |
| Input                 | Input                          | Input                         | Input                         | Input                         |            |                                    |                                    |                                  |                                  | Output                      |
| Video In              | AA In Ch1                      | AA In Ch2                     | AA In Ch3                     | AA In Ch4                     |            |                                    |                                    |                                  |                                  | SD Output                   |
| Present               | Present                        | Present                       | Present                       | Present                       | Unused     | Unused                             | Unused                             | Unused                           | Unused                           | Not Monitored               |

| Legend: |             |               |               |        |
|---------|-------------|---------------|---------------|--------|
| Present | Not Present | Not Monitored | Not Available | Unused |

## I/O Config Web Page Elements

The four Analog Audio Rear module connectors are shown in detail in Figure 16 to illustrate the function of each row of the diagram.

| J10<br>AN AUD1<br>Analog Audio | J9<br>AN AUD2<br>Analog Audio | J8<br>AN AUD3<br>Analog Audio | J7<br>AN AUD4<br>Analog Audio |
|--------------------------------|-------------------------------|-------------------------------|-------------------------------|
|                                |                               |                               |                               |
| Input                          | Input                         | Input                         | Input                         |
| AA In Ch1 AA In Ch2            |                               | AA In Ch3                     | AA In Ch4                     |
| Present                        | Present                       | Present                       | Present                       |

| Figure 16. | Analog | Audio | Inputs |
|------------|--------|-------|--------|
|            |        |       |        |

#### **Header Row**

The top header row provides the connector hardware physical label (J#) and the dedicated signal type for the connector. This information is determined by the type of rear module and front processor module installed (refer to the *Functional View Web Page* on page 33).

#### Connectors

The connector row illustrates connector type provided (BNC or 3-pin terminal) for each port. For this rear module, one video input, four analog audio inputs, and one serial digital output are provided.

#### Input/Output Mode

I/O mode is either static read-only or an operational Input/Output selection (determined by the rear module used).

#### Signal Name

Enter a signal name (up to 15 characters) for each operational input/output. The name will be used to identify the signal in other configuration web pages. Factory default names are shown in Figure 16 on page 30.

#### Status

Table 4 shows, by color and signal type, the signal status reports that may be displayed in the Status row for this module configuration:

| Color       | Video In                        | Analog Audio In | Analog Audio Out | Digital Audio In | Digital Audio Out | Video Out     |
|-------------|---------------------------------|-----------------|------------------|------------------|-------------------|---------------|
| Green       | Present                         | Present         | None             | None             | None              | None          |
| Yellow      | Not present or 525/625 mismatch | None            | None             | None             | None              | None          |
| Light Grey  | None                            | Silent          | None             | None             | None              | Not Monitored |
| Medium Grey | None                            | Not Available   | None             | None             | None              | None          |
| Dark Grey   | None                            | None            | None             | Unused           | Unused            | None          |

Table 4. I/O Config Status Report Messages

For example, when the ADC submodule is not installed, the I/O Config web page will look similar to Figure 17. The **AA In Ch 1-Ch 4** will be indicated as **Not Available** and a warning will be present indicating that the submodule is not present.

The information will also be reported on the Status web page in the submodule graphic and the reporting text at the bottom of the web page.

Figure 17. I/O Web Page with Submodule Not Available

#### 🥥 I/O Config 竺

Model: KAM-DEC-4ADC-MUX Description: Frame Sync, Proc Amp, AV/4AA to SD/2Embed Frame Location: Bay 9 QA 2000 Frame , Slot: 2 Last Recalled E-MEM: Factory Defaults

#### MIX-R Rear Module Configuration

| J11<br>VI<br>Video In | J10<br>AN<br>AUD1 | J9<br>AN<br>AUD2<br>Analog |              | Analog       | J6<br>CVO  | J5<br>AES 1<br>Unbalanced<br>Audio | J4<br>AES 2<br>Unbalanced<br>Audio | J3<br>AES 1<br>Balanced<br>Audio | J2<br>AES 2<br>Balanced<br>Audio | J1<br>SDO<br>Serial Digital |
|-----------------------|-------------------|----------------------------|--------------|--------------|------------|------------------------------------|------------------------------------|----------------------------------|----------------------------------|-----------------------------|
| O                     | 000               | 000                        | 000          | 000          | $\bigcirc$ | 0                                  | 0                                  |                                  |                                  | Ó                           |
| Input                 |                   |                            |              |              |            |                                    |                                    |                                  |                                  | Output                      |
| Video In              | AA In<br>Ch1      | AA In<br>Ch2               | AA In<br>Ch3 | AA In<br>Ch4 |            |                                    |                                    |                                  |                                  | SD Output                   |
| Present               | Not<br>Avail      | Not<br>Avail               | Not<br>Avail | Not<br>Avail | Unused     | Unused                             | Unused                             | Unused                           | Unused                           | Not Monitored               |

WARNING - Sub Module 1 ADC is missing

| Legend: |             |               |               | _      |
|---------|-------------|---------------|---------------|--------|
| Present | Not Present | Not Monitored | Not Available | Unused |

# **Functional View Web Page**

Use the Functional View web page (Figure 18) to:

- Monitor module functions and signal paths, and
- Navigate to web pages for configuring active functions.

The Functional View web page is a block diagram of the installed Kameleon module that reports the module functions and signal paths that are active or inactive in the current configuration. It can be used as a link map for configuring module functions. Begin configuring with one of the input function blocks on the left.

Color coding indicates active functions and flow. Greyed components are inactive due to hardware and/or software constraints. Underlined module functions are links to the web page for that function. Return links and logical next step links are provided at the bottom of each configuration web page.

Figure 18. Functional View Web Page

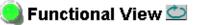

Model: KAM-DEC-4ADC-MUX Description: Frame Sync, Proc Amp, AV/4AA to SD/2Embed Frame Location: Bay 9 QA 2000 Frame, Slot: 2 Last Recalled E-MEM: Factory Defaults

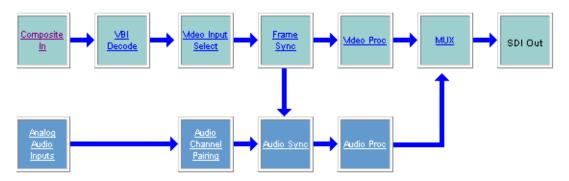

# **Composite In Web Page**

2 KAM-DEC-4ADC-MUX Status <u>I/O Config</u> Use <u>Functional View</u> this <u>Composite In</u> <u>Ink</u> - <u>VBI Decode</u> - <u>Video Input Select</u>

- Frame Sync

Use the Composite In web page (Figure 19 on page 35) to set parameters for the composite video input as listed below:

- Adjust input signal gain and black level,
- Select input signal format for 525 line mode (NTSC),
- Include or omit black level Setup for 525 line mode, and
- Select the type of 3D decoding required for the application and adjust 3D Decoder parameters.
- **Note** Flywheel Video Decoder checkbox on Video Input Select page must be unchecked for 3D controls to appear.

## **Video Input Status**

The Input Status section is read-only. The Input Signal name is the one assigned on the *Input/Output Configuration Web Page* on page 30. Input Standard can be affected by settings on the 2000GEN module (if present) and the *Video Input Select Web Page* on page 40.

## Settings for Standard 525/625

The Composite input signal may be adjusted as required before decoding by using the controls on this page. 625 line rate settings do not require and do not show Video Input Signal Option or Input Signal Setup.

**Note** The PAL-M standard is not supported for 3D decoding.

#### **Input Video Gain**

Input Video signal gain can be adjusted approximately  $\pm$  6dB.

## **Black Level**

Black level can be adjusted  $\pm 20\%$  of peak black-to-white amplitude. With a video input at nominal level, 1% equals 7 mV in PAL-B and 0.93 IRE in NTSC.

## **Input Signal Setup**

For 525 line rate, if the composite input to the module includes setup, click on the **Setup** radio button. The setup will be removed from the video signal as part of the conversion process.

**Note** When setup is selected, artifacts or spikes are sometimes detected at the start or end of the active picture due to the positioning of the start of setup. These can be minimized by adjusting the clipping controls on the Video Proc web page, then applying the clips to the VBI/Data Lines.

Figure 19. Composite Input Web Page

## 🥥 Composite In 竺

Model: KAM-DEC-4ADC-MUX Description: Frame Sync, Proc Amp, AV/4AA to SD/2Embed Frame Location: Bay 9 QA 2000 Frame , Slot: 2 Last Recalled E-MEM: Factory Defaults

### Video Input Status

| Input Signal Name       | Video In |  |
|-------------------------|----------|--|
| Input Signal State      | Present  |  |
| Input Detected Standard | 525      |  |

## Settings for Standard: 525

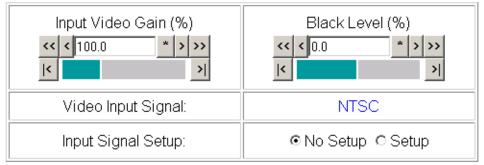

## 3D Decoder Control

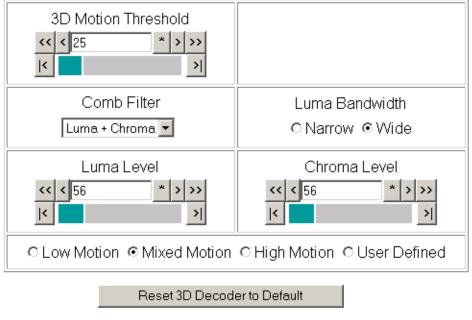

Functional View Next

## **3D Decoder Control**

The composite input is processed through a 3D decoder which offers three preset decoder modes and a user defined mode. Preset modes are selected according to the amount of motion present in the input video.

Each decoder mode has a set of default values when selected. User controls are provided for setting motion threshold, the type of comb filtering, luma and chroma threshold levels, and luma bandwidth.

To determine the best preset decoding mode for your application, select one of the 3D preset decoding modes at the bottom of the 3D Decoder Control section depending on the amount of motion in the input video:

- Low Motion this is a 3D temporal filter ideal for applications where there is little motion in the video, such as scenes involving sitting and other scenes involving little motion.
- **Mixed Motion** a general purpose filter, this is the default choice for most video applications involving mixed motion.
- **High Motion** a 2D adaptive filter is employed for handling change in motion recommended for video where there will be a great deal of motion such as sports. Once motion is detected in a scene, the high motion decoder should be used.
- **User Defined** changing any preset value in the Motion decoders will switch to the user mode.

After setting the preset decoder mode for the amount of motion in the video application, use the following controls to maximize video quality.

#### **3D Motion Threshold**

This control sets the amount of motion between pixels that is detected in the incoming video. The motion detector processes the magnitude difference between luminance and chrominance on successive incoming frames. This difference is then compared to the 3D motion threshold.

For scenes with fast motion, using the **High Motion** preset decoder sets the default threshold to value of 5. This low threshold indicates that the pixels will be changing faster and will be compared for motion more often. Whereas, for a low motion scene, using the **Low Motion** preset decoder, the default threshold value is set for 60, indicating that the pixels will be changing less often so motion is detected at a higher threshold. For a general purpose video input, using the **Mixed Motion**, the default threshold is set for 25.

Use the 3D Motion Threshold control to maximize the video for motion. You may use the default threshold values of each preset decoder as a guide to setting the 3D Motion Threshold and the right preset decoder mode. Once the default threshold for a decoder type is exceeded, try switching to another decoder preset. For example, if the preset decoder is set for **Mixed Motion** and lowering the 3D Motion Threshold improves the video, select the **High Motion** preset decoder to switch to a 2D adaptive decoder type. If increasing the threshold improves the video, switch to the **Low Motion** preset (3D decoder type).

#### **Comb Filter**

The comb filter is part of the 2D adaptive comb filter mode. It determines what component of the video will be used to detect motion (Luma and Chroma or just the Luma or Chroma portion of the video).

- Luma + Chroma when set for both luminance and chrominance, the 2D adaptive decoder motion detector is controlled by both the luminance and chrominance magnitude error.
- Luma in this mode, the 2D adaptive decoder motion selector is controlled by only the luminance magnitude error in the video.
- **Chroma** in this mode, the 2D adaptive decoder motion selector is controlled by only the chrominance magnitude error in the video.

#### Luma Level

The Luma Level control sets the magnitude error threshold for the Y or luminance component of the video signal in the comb filter. The default value is 56.

## **Chroma Level**

The Chroma Level control sets the magnitude error threshold for the chrominance portion of the video signal in the comb filter. The default value is 56.

## Luma Bandwidth

The Luma Bandwidth sets the frequency at which the comb filtering occurs. It can be set for **Narrow** or **Wide**.

- **Narrow** extends the 2D comb filter to lower frequencies and is the default bandwidth for the **High Motion** preset mode.
- Wide allows 2D comb filtering only at higher frequencies. This is the Mixed and Low Motion default and used for 625 input video.
- **Note** Narrow or Wide bandwidth may be selected according to the chrominance subcarrier frequency and chrominance bandwidth.

## **Reset 3D Decoder**

Press the **Reset 3D Decoder to Default** to return to the default **Mixed Motion** mode with the defaults listed in Table 3 on page 17.

# **VBI Decode for Composite Input**

|        | Functional View             |
|--------|-----------------------------|
| Use    | - <u>Composite In</u>       |
| this – | VBI Decode                  |
| link   | - <u>Video Input Select</u> |
| ших    | - <u>Frame Sync</u>         |
|        | - <u>Video Proc</u>         |
|        | - <u>MUX</u>                |
|        | - Analog Audio Inputs       |
|        |                             |

Use the VBI decode web page (Figure 20 for 525, Figure 21 on page 39 for 625 line rate) to configure the VBI and Data Line decoding of the composite input signal.

The currently detected line rate will be reported. Use the View Selection to view the web page at the correct line rate with the **525** or **625** radio button.

On a line-by-line basis you can remove black level setup (in NTSC or PAL-M video) and select one of the following three decoding options:

- Blank existing VBI and Data Line information,
- Select Notch Decoding of the composite signal, or
- Pass through decoded VBI and Data Lines (active video lines) information as is.
- **Note** The data lines not reserved for carrying data on the Video Input Select web page will appear greyed out. See *Advanced VBI Configuration* on page 43.

Figure 20. VBI Decode Web Page – 525 Line Rate

#### 🥥 VBI Decode 竺

Model: KAM-DEC-4ADC-MUX Description: Frame Sync, Proc Amp, AV/4AA to SD/2Embed Frame Location: Bay 9 QA 2000 Frame, Slot: 2 Last Recalled E-MEM: Factory Defaults

| Current Line Rate | 525       |
|-------------------|-----------|
| View Selection:   | ⊙525 C625 |

#### Field 1

|              |         |                                    |                    |         | VE    | 31 Li   | ne      |       |   |       |         | Data Line          |         |  |  |  |
|--------------|---------|------------------------------------|--------------------|---------|-------|---------|---------|-------|---|-------|---------|--------------------|---------|--|--|--|
|              | 10      | 10 11 12 13 14 15 16 17 18 19 20 2 |                    |         |       |         |         |       |   |       | 21      | 22                 | 23 24   |  |  |  |
| Remove Setup |         |                                    |                    |         |       |         |         |       |   |       |         |                    |         |  |  |  |
| Blanking     | 0       | 0                                  | С                  | 0       | 0     | 0       | $\circ$ | 0     | 0 | 0     | 0       | 0                  | 0       |  |  |  |
| Notch Decode | 0       | 0                                  | 0                  | 0       | 0     | 0       | 0       | 0     | 0 | 0     | 0       | 0                  | 0       |  |  |  |
| Pass Through | $\odot$ | ullet                              | $oldsymbol{\circ}$ | $\odot$ | ullet | $\odot$ | ullet   | ullet | • | ullet | $\odot$ | $oldsymbol{\circ}$ | $\odot$ |  |  |  |

#### Field 2

|              |     |                                             |         |   | V       | BLLir | ne |   |   |         |         | Data Line |         |     |     |  |  |
|--------------|-----|---------------------------------------------|---------|---|---------|-------|----|---|---|---------|---------|-----------|---------|-----|-----|--|--|
|              | 273 | 273 274 275 276 277 278 279 280 281 282 283 |         |   |         |       |    |   |   |         |         | 284       | 285     | 286 | 287 |  |  |
| Remove Setup |     |                                             |         |   |         |       |    |   |   |         |         |           |         |     |     |  |  |
| Blanking     | 0   | 0                                           | 0       | 0 | 0       | 0     | 0  | 0 | 0 | 0       | 0       | 0         | 0       |     |     |  |  |
| Notch Decode | 0   | 0                                           | 0       | 0 | 0       | 0     | 0  | 0 | 0 | 0       | 0       | 0         | 0       |     |     |  |  |
| Pass Through | O   | $\odot$                                     | $\odot$ | ۲ | $\odot$ | O     | O  | ۲ | ۲ | $\odot$ | $\odot$ | O         | $\odot$ |     |     |  |  |

Back Functional View Next

#### *Figure 21. VBI Decode Web Page – 625 Line Rate*

## 🧐 VBI Decode 竺

Model: KAM-DEC-4ADC-MUX Description: Frame Sync, Proc Amp, AV/4AA to SD/2Embed Frame Location: Bay 9 QA 2000 Frame , Slot: 2 Last Recalled E-MEM: Factory Defaults

| Current Line Rate | 625       |
|-------------------|-----------|
| View Selection:   | ○525 ◎625 |

#### Field 1

|              |                         |                                                      |         |         |         |         |         | ١                       | /BI                     | Line                    | Э                       |         |         |         |       |         |         |         | Data Line               |         |  |  |  |
|--------------|-------------------------|------------------------------------------------------|---------|---------|---------|---------|---------|-------------------------|-------------------------|-------------------------|-------------------------|---------|---------|---------|-------|---------|---------|---------|-------------------------|---------|--|--|--|
|              | 6                       | 5 7 8 9 10 11 12 13 14 15 16 17 18 19 20 21 22 23 24 |         |         |         |         |         |                         |                         |                         |                         |         | 24      | 25      | 26    | 27 2    | 28      |         |                         |         |  |  |  |
| Blanking     | 0                       | 0                                                    | 0       | 0       | 0       | 0       | 0       | 0                       | 0                       | 0                       | 0                       | 0       | 0       | 0       | 0     | 0       | 0       | 0       | 0                       | 0       |  |  |  |
| Notch Decode | 0                       | 0                                                    | 0       | 0       | 0       | 0       | 0       | 0                       | 0                       | 0                       | 0                       | 0       | 0       | 0       | 0     | 0       | 0       | 0       | 0                       | 0       |  |  |  |
| Pass Through | $\overline{\mathbf{O}}$ | ullet                                                | $\odot$ | $\odot$ | $\odot$ | $\odot$ | $\odot$ | $\overline{\mathbf{O}}$ | $\overline{\mathbf{O}}$ | $\overline{\mathbf{O}}$ | $\overline{\mathbf{O}}$ | $\odot$ | $\odot$ | $\odot$ | ullet | $\odot$ | $\odot$ | $\odot$ | $\overline{\mathbf{O}}$ | $\odot$ |  |  |  |

#### Field 2

|                 | VBILine |     |     |     |     |     |     |     |     |     |     |     |     |     |     | Data Line |     |     |     |     |     |     |     |
|-----------------|---------|-----|-----|-----|-----|-----|-----|-----|-----|-----|-----|-----|-----|-----|-----|-----------|-----|-----|-----|-----|-----|-----|-----|
|                 | 319     | 320 | 321 | 322 | 323 | 324 | 325 | 326 | 327 | 328 | 329 | 330 | 331 | 332 | 333 | 334       | 335 | 336 | 337 | 338 | 339 | 340 | 341 |
| Blanking        | 0       | 0   | 0   | 0   | 0   | 0   | 0   | 0   | 0   | 0   | 0   | 0   | 0   | 0   | 0   | 0         | 0   | 0   | 0   | 0   |     |     |     |
| Notch<br>Decode | 0       | 0   | 0   | 0   | 0   | 0   | 0   | 0   | 0   | 0   | 0   | 0   | 0   | 0   | 0   | 0         | 0   | 0   | 0   | 0   |     |     |     |
| Pass<br>Through | o       | ۲   | o   | o   | ۲   | ۲   | ٥   | ٥   | o   | ۰   | ۲   | ۲   | o   | o   | ٥   | o         | ٥   | o   | œ   | œ   |     |     |     |

Back Functional View Next

# Video Input Select Web Page

Functional View
- Composite In
Use
+ VBI Decode
this
- Video Input Select
Frame Sync
- Video Proc
- MUX
- Analog Audio Inputs

Use the Video Input Select web page (Figure 22 on page 41) to:

- Configure input video line rate,
- Enable or disable Loss of Signal reporting to the Status page and SNMP monitoring (refer to the 2000NET manual for SNMP information),
- Configure Vertical Blanking Interval (in Advanced mode), and
- Select the output timing reference.

## **View Setting**

In the View Selection display, choose the **Standard** radio button to display the standard settings shown in Figure 22 on page 41. Use the **Advanced** view for configuring the Vertical Blanking Interval for selecting active video lines to carry data (see *Advanced VBI Configuration* on page 43).

## **Video Selection Settings**

The following functions are provided in the Video Selection section:

- Input Name (read-only) signal name is entered on the I/O Config page
- Input Status
  - Signal presence reported
  - Enable/disable Loss of Signal report to both Kameleon status pages and SNMP monitoring devices.
- **Note** The disabling of video and reference Loss of Signal reports and SDI Input Error warnings allow you to filter these reports from higher level Kameleon status displays and SNMP monitoring. They will still be reported on this page.
- Video Format Composite video format always reported as read-only.
- Video Line Rate select 525 or 625 line rate or enable automatic line rate detection.
- Flywheel Video Decoder use of the Flywheel Video Decoder is recommended when working with noisy input signals, such as satellite feeds. Once the optimum input signal has been acquired, turn the Flywheel Video Decoder off during normal operation.

For best results, turn the Flywheel Video Decoder on by selecting the **On** checkbox and set the Output Timing Selection source to **Video In**. Locate the optimum video input signal, then turn the flywheel off (uncheck).

Figure 22. Video Input Select Web Page

## 🥥 Video Input Select 竺

Model: KAM-DEC-4ADC-MUX Description: Frame Sync, Proc Amp, AV/4AA to SD/2Embed Frame Location: Bay 9 QA 2000 Frame, Slot: 2 Last Recalled E-MEM: Factory Defaults

View Selection: © Standard © Advanced (VBI Config)

#### Video Selection

|                                                                                                    | Current                  | Selection             |
|----------------------------------------------------------------------------------------------------|--------------------------|-----------------------|
| Input Name                                                                                                    | Video In                 |                       |
| Input Status                                                                                                    | Not Present              | Report Loss of Signal |
| Video Format                                                                                                    | Composite                | Composite             |
| Video Line Rate                                                                                                    | 525                      | ○ 525 ○ 625 ⊙ Auto    |
| Flywheel Video Decoder<br>AFlywheel Video Decoder mode should only be C<br>Turn OFF once signal has been properly adjusted to<br>Switching Flywheel Video Decoder ON/OFF causes | resume normal operation. | ⊠ On                  |
| Frame Reference                                                                                                    | Present                  | Report Loss of Signal |
| Frame Sync / Delay                                                                                                    | Frame Sync               |                       |

#### **Output Timing Selection**

|                          | Source | Status   | Mode | GenLock | Audio Framing |
|--------------------------|--------|----------|------|---------|---------------|
| Internal Frame Reference | O      | Present  | 525  | Locked  | Free Run      |
| Video In                 | 0      | No input | -    | -       | -             |

Back Functional View Next

When the Flywheel Video Decoder is turned on, a caution will appear as shown in Figure 22 on page 41. Since the Flywheel decoder generates its own video timing for the incoming video stream to deal with noise and interruptions, leaving it on during normal operation may cause undesirable re synchronization delays if the source changes or is lost. It will take about 9 seconds to change states.

- Frame Reference
  - 2000GEN frame reference signal presence reported,
  - Enable/disable Loss of Signal report to both Kameleon status pages and SNMP monitoring devices.
- Frame Sync/Delay (read-only) Frame Sync mode is reported when Output Timing Selection is Internal Frame Reference and timing is provided from the 2000GEN module. Delay mode is reported when the input signal (Video In) is used for timing reference

## **Output Timing Selection**

If you have a 2000GEN reference module installed in the frame and want the Kameleon to work as a frame synchronizer, set the output timing source to **Internal Frame Reference**. Otherwise, set the output timing source to **Video In**.

- **Note** For correct composite out color framing in PAL-B, always use the Internal Frame Reference.
- **Note** When a video input with embedded audio is switched, the audio will mute when the module is set to Delay mode (Video In reference). To avoid any audio muting, use the Internal Frame reference (Frame Sync).

## **Advanced VBI Configuration**

Advanced VBI configuration allows you extend VBI into the active picture range for special data insertion requirements. Active video lines that are used to carry data are referred to as Data Lines.

To add Data Lines to VBI:

1. Choose Advanced (VBI Config) on the Video Input Select web page (Figure 23).

Figure 23. Standard and Advanced View Selection

## 🥘 Video Input Select 竺

Model: KAM-DEC-4ADC-MUX Description: Frame Sync, Proc Amp, AV/4AA to SD/2Embed Frame Location: Bay 9 QA 2000 Frame, Slot: 2 Last Recalled E-MEM: Factory Defaults

View Selection: O Standard O Advanced (VBI Config)

The **VBI/Data Lines** panel will appear at the bottom of the web page (see Figure 24 on page 44 for 525 line rate and Figure 25 on page 44 for 625 line rate).

**2.** Select the last line (includes all previous active video lines) that will be used for data.

Selected active video lines will be shown in the **Reserved for Data** section of the web page as shown for lines 21/284 and 22/285 in Figure 24 on page 44 and lines 24/337 and 25/338 in Figure 25 on page 44. Lines not reserved for data will be greyed out on the VBI Decode web page (*VBI Decode for Composite Input* on page 38).

Active video lines that can be made available for data insertion are:

- For 525, lines 21 24 in Field 1, lines 284 287 in Field 2
- For 625, lines 24 28 in Field 1, lines 337 -341 in Field 2

| Current Line Rate | 525       |
|-------------------|-----------|
| View Selection:   | ⊙525 ○625 |

## VBI / Data Lines

| Field 1 Lines     | 1-20           | 21     | 22    | 23    | 24    | 25-263     |
|-------------------|----------------|--------|-------|-------|-------|------------|
| VBI Lines         |                |        |       |       |       |            |
| Reserved for Data |                |        |       |       |       |            |
| Picture Lines     |                |        |       |       |       |            |
| Field 2 Lines     | 264-283        | 284    | 285   | 286   | 287   | 288-525    |
| VBI Lines         |                |        |       |       |       |            |
| Reserved for Data |                |        |       |       |       |            |
| Picture Lines     |                |        |       |       |       |            |
| Last Data Line    | Onone O2       | 21/284 | • 22/ | 285 C | 23/28 | 6 O 24/287 |
|                   | ew <u>Next</u> |        |       |       |       |            |

Figure 25. Advanced VBI Configuration – 625 Line Rate

| Current Line Rate | 625       |
|-------------------|-----------|
| View Selection:   | ○525 ⊙625 |

## VBI / Data Lines

| Field 1 Lines             | 624-23         | 24     | 25                        | 26     | 27    | 28     | 29-310      |
|---------------------------|----------------|--------|---------------------------|--------|-------|--------|-------------|
| VBI Lines                 |                |        |                           |        |       |        |             |
| Reserved for Data         |                |        |                           |        |       |        |             |
| Picture Lines             |                |        |                           |        |       |        |             |
| Field 2 Lines             | 311-336        | 337    | 338                       | 339    | 340   | 341    | 342-623     |
| VBI Lines                 |                |        |                           |        |       |        |             |
| Reserved for Data         |                |        |                           |        |       |        |             |
| Picture Lines             |                |        |                           |        |       |        |             |
| Last Data Line            | Onone O2       | 24/337 | <ul><li>● 25/33</li></ul> | 38 0 2 | 6/339 | O 27/3 | 40 O 28/341 |
| Back <u>Functional Vi</u> | ew <u>Next</u> |        |                           |        |       |        |             |

# Frame Sync Web Page

- <u>MUX</u>

Use the Frame Sync web page (Figure 26 on page 46 and Figure 27 on page 46) to:

Adjust horizontal and vertical timing, and

Freeze the current output or, if using a 2000GEN reference signal, select an automatic freeze mode for output when the signal is lost.

## **Timing Adjustment**

Table 5 shows the ranges of timing adjustment for 525 and 625 signal formats.

Table 5. Timing Adjustment Ranges

| Line Rate | Max Horizontal Adjustment | Max Vertical Adjustment |
|-----------|---------------------------|-------------------------|
| 525/NTSC  | 857.5 pixels              | 524 lines               |
| 625/PAL   | 863.5 pixels              | 624 lines               |

## **Freeze Mode Selection**

The Freeze mode controls available depend on the output timing reference selected on the *Video Input Select Web Page* on page 40.

**Frame Sync** mode (using the 2000GEN **Internal Frame Reference** output timing reference) provides the manual activation selections plus **AutoBlack** and **AutoFreeze** modes to be used when the video signal is lost (Figure 26 on page 46). AutoBlack outputs a black signal while AutoFreeze outputs the last complete video field.

You may also choose **Disabled Output**, which will disable the SDI output completely (no signal of any kind) when the signal is lost.

When set to Frame Delay mode (using the **Video In** output timing reference), Freeze Mode allows you to manually freeze the output using **Field 1**, **Field 2**, one **Frame**, or **Disabled Output** (Figure 27 on page 46). A field freeze provides less resolution and no motion artifacts in the output. In Frame mode, the resolution is higher since both fields are present, but the presentation of two fields can cause motion artifacts. Figure 26. Frame Synchronizer Web Page - Internal Frame Reference

## 🥘 Frame Sync 竺

Model: KAM-DEC-4ADC-MUX Description: Frame Sync, Proc Amp, AV/4AA to SD/2Embed Frame Location: Bay 9 QA 2000 Frame , Slot: 2 Last Recalled E-MEM: Factory Defaults

#### Timing Adjustment

| H Timing (pixels) | V Timing (lines) |
|-------------------|------------------|
| << < 0.0 * > >>   | << < 0 * > >>    |
| <u> </u> <        | < >              |

#### Freeze Mode Selection

Freeze Mode 
None 
AutoBlack 
AutoFreeze 
Field 1 
Field 2 
Frame 
Disabled Output

Back Functional View <u>Next (Video)</u> Next (Audio)

Figure 27. Frame Synchronizer Web Page – Video In Reference

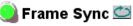

Model: KAM-DEC-4ADC-MUX Description: Frame Sync, Proc Amp, AV/4AA to SD/2Embed Frame Location: Bay 9 QA 2000 Frame , Slot: 2 Last Recalled E-MEM: Factory Defaults

#### **Timing Adjustment**

| H Timing (pixels) | V Timing (lines) |
|-------------------|------------------|
| << < 0.0 * > >>   | << < 0 * > >>    |
| < >               | < > <            |

#### Freeze Mode Selection

Freeze Mode 

None 
Field 1 
Field 2 
Frame 
Disabled 
Output

Back Functional View Next (Video) Next (Audio)

# Video Processing Web Page

- Functional View
- <u>Composite In</u>
- <u>VBI Decode</u>
- <u>Video Input Select</u> - <u>Frame Sync</u>
- link MUX
  - Analog Audio Inputs
  - Audio Channel Pairing
  - Audio Sync

Use the Video Proc web page to:

- Enable/disable Standard or Advanced video processing,
- Turn on Color Bars test signal,
- Enable/disable video gain lock,
- Adjust component video gain (Y, B-Y, R-Y),
- Adjust component video DC Offset (Y, B-Y, R-Y),
- Adjust component video chroma phase (hue) in 525 line rate only,
- Enable/disable soft and hard clipping controls, and
- Apply selected clip settings to VBI.

## **Video Processing Controls**

## **Video Processing Enable**

To bypass Video Processing on the SDI signal select **Disable** (Figure 28 on page 49). To make video processing adjustments to the SDI signal select **Enable** or select **Color Bars** to use the internally generated 100% vertical color bars test signal.

Two modes of video processing are available, Standard or Advanced. With **Standard** selected, only the Y Channel Video Processing controls on the left will be visible along with the clipping controls.

When **Advanced** is selected, the B-Y and R-Y Gain and Balance/Offset controls will also be displayed as shown in Figure 29 on page 50.

## **Standard View**

In Standard View (Figure 28 on page 49), adjust the following for the Y Channel:

- Contrast/Y Gain adjust the percentage of luminance relative to white (50 to 149.6%).
- Saturation/Chroma Gain adjust the percentage of saturation and chroma gain relative to 100% saturation (50 to 149.6%).
- Brightness/Y Offset adjust the amount of brightness/Y offset in mV (-3.55 to 3.44%)
- Hue/Chroma Phase (525 line rate only) adjust the hue/chroma phase in degrees (-89.8 to 89.8 degrees).

#### **Advanced View**

In Advanced View (Figure 29 on page 50), adjust the following for the B-Y and R-Y Channels:

- **Note** To adjust gain for all channels simultaneously, set **Video Gain Lock** to **On**. This locks Y, B-Y, and R-Y adjustments together. Adjustment of one gain setting changes all gain values (Y, B-Y, R-Y) the same amount.
- B-Y/R-Y Gain adjust the percentage of B-Y and R-Y gain relative to 100% (50 to 149.6%).
- B-Y/R-Y Balance/Offset adjust the amount of B-Y and R-Y DC offset in mV (-3.55 to 3.44%)

## **Clipping Controls**

Clipping controls are provided that affect the luminance (soft/Y) and overall saturation (hard/video) levels of the output signal.

Refer to Figure 29 on page 50. To enable the clip controls select the **Enable** radio button. You may also apply the clip levels to the vertical blanking interval by checking the **Apply clips to VBI** box.

Use the following clipping controls to adjust levels on the composite output:

- Use the **Soft/Y White Clip** control to set the clipping level for the top end (white) of the luminance signal (positive excursions).
- Use the **Soft/Y Black Clip** control to set the clipping level for the bottom end (black) of the luminance signal (negative spikes and Super Black).
- Use the **Hard/Video White Clip** control to set the clipping level for the top end (white) of the overall video signal (clips white and reduces overall saturation level to fit within clip).
- Use the **Hard/Video Black Clip** control to set the clipping level for the bottom end (black) of the overall video signal (clips black and reduces overall saturation level to fit within clip).

## **Reset To Default**

Select the **Reset To Default** button on the bottom of the screen to return all values to the factory defaults.

Figure 28. Video Processing Web Page – Standard View

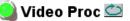

Model: KAM-DEC-4ADC-MUX Description: Frame Sync, Proc Amp, AV/4AA to SD/2Embed Frame Location: Bay 1 QA 2000 Frame , Slot: 1 Last Recalled E-MEM: Factory Defaults

View Selection: 
© Standard 
© Advanced

#### Video Processing Controls

| Video Processing: ○Disable ◎Enable ○Color Bars |                            |  |
|------------------------------------------------|----------------------------|--|
| Video Gain Lock:                               | ©On ⊚Off                   |  |
| Contrast/Y Gain (%)                            | Saturation/Chroma Gain (%) |  |
| << < 100.0 * > >><br><                         | << < 100.0 * > >><br> < >  |  |
| Brightness/Y Offset (%)                        | Hue/Chroma Phase (Deg)     |  |
| << < 0.00 * > >><br><                          | << < 0.0 * > >><br> < >>   |  |

#### **Clipping Controls**

| Clip Settings: ● Disable ● Enable<br>□ Apply Clips to VBI / Data Lines |                           |  |
|------------------------------------------------------------------------|---------------------------|--|
| Soft/Y White Clip (%)                                                  | Hard/Video White Clip (%) |  |
| <<                                                                     |                           |  |
| Soft/Y Black Clip (%)                                                  | Hard/Video Black Clip (%) |  |
| <                                                                      | << < -37.3 * > >><br><    |  |

Reset to Default

Back Functional View Next

#### Figure 29. Video Processing Web Page – Advanced View

#### 🥥 Video Proc 竺

Model: KAM-DEC-4ADC-MUX Description: Frame Sync, Proc Amp, AV/4AA to SD/2Embed Frame Location: Bay 9 QA 2000 Frame , Slot: 2 Last Recalled E-MEM: Factory Defaults

| View Selection: | C Standard | <ul> <li>Advanced</li> </ul> |
|-----------------|------------|------------------------------|
|                 |            |                              |

#### Video Processing Controls

| Video Processing: C Disable C Enable C Color Bars |                            |                          |                        |  |
|---------------------------------------------------|----------------------------|--------------------------|------------------------|--|
| Video Gain Lock:                                  | ©On ⊙Off                   |                          |                        |  |
| Contrast/Y Gain (%)                               | Saturation/Chroma Gain (%) | B-Y Gain (%)             | R-Y Gain (%)           |  |
| << < 100.0 * > >><br><                            | << < 100.0 * > >><br><     | << < 100.0 * >>><br>< >> | << < 100.0 * > >><br>< |  |
| Brightness/Y Offset (%)                           | Hue/Chroma Phase (Deg)     | B-Y Balance/Offset (%)   | R-Y Balance/Offset (%) |  |
| << < 0.00 * > >><br> < >>                         | << < 0.0 * > >><br><       | << < 0.00 * >>><br>< >>  | << < 0.00 * > >><br><  |  |

#### **Clipping Controls**

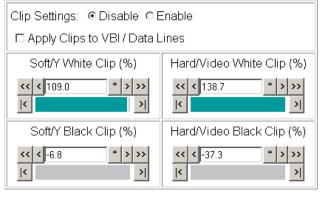

Reset to Default

Back Functional View Next

# **MUX Web Page**

٠

- Composite In

- VBI Decode

- Video Input Select
- Frame Sync - <u>Video Proc</u>
- this --- MUX

Use

- Analog Audio Inputs link - Audio Channel Pairing
- Note The audio channel pairs available to the Mux Group below are determined by

Insert audio groups into the SDI output video signal.

the Audio Channel Pairing web page (see page 54).

Use the Mux (multiplex) web page (Figure 30) to:

Figure 30. Multiplex Web Page.

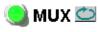

Model: KAM-DEC-4ADC-MUX Description: Frame Sync, Proc Amp, AV/4AA to SD/2Embed Frame Location: Bay 9 QA 2000 Frame, Slot: 2 Last Recalled E-MEM: Factory Defaults

## Group insertion

| Mux Group             | Insert     | Group     | Bits/Sample |
|-----------------------|------------|-----------|-------------|
| Pair 1:               | Stream A   | Group 1   |             |
| AA In Ch1 & AA In Ch2 |            | O Group 2 | ⊙ 20 bits   |
| Pair 2:               | Stream B   | C Group 3 | O 24 bits   |
| AA In Ch3 & AA In Ch4 | I∎ Suean D | O Group 4 |             |

Back (Video) Back (Audio)

Functional View

## **Group Insertion**

The Group Insertion function allows the insertion of two streams (determined on the Audio Channel Pairing Web Page on page 54) into any Group (1-4) in the SDI signal output with the following controls:

- Select the **Stream A** and/or **Stream B** checkboxes in the Insert column to • insert Pair 1 and/or Pair 2 into the SDI output steam.
- Select the audio Group number in the SDI stream into which to insert ٠ (embed) the streams.
- Select the output sample rate for the inserted audio as **20 bits** or **24 bits**.

Figure 31 on page 52 depicts the resulting actions from the settings shown in the Mux web page in Figure 30.

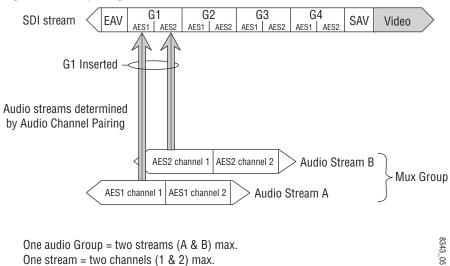

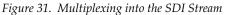

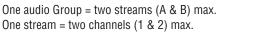

# Analog Audio Inputs Web Page

- <u>VBI Decode</u>

- <u>Video Input Select</u>

- <u>Frame Sync</u> - <u>Video Proc</u>

- <u>MUX</u>

- Use MOX this - Analog Audio Inputs link - Audio Channel Pairing
- link <u>Audio Channel P</u> - <u>Audio Sync</u>
- Use the Analog Audio Inputs web page (Figure 32) to set maximum analog audio input levels.
- **Signal Present** is reported if the incoming signal is greater than -40 dBFS.
- **Clipping** is reported for incoming signals in excess of approximately 0.5 dB of maximum level.
- **Maximum Input Level** is adjustable -2.0 to +28 dBu for each analog audio input. Kameleon uses this value to adjust the signal level into the A-to-D converter for the best signal-to-noise and dynamic range.

Figure 32. Analog Audio Inputs Web Page

## 일 Analog Audio Inputs 竺

Model: KAM-DEC-4ADC-MUX Description: Frame Sync, Proc Amp, AV/4AA to SD/2Embed Frame Location: Bay 9 QA 2000 Frame , Slot: 2 Last Recalled E-MEM: Factory Defaults

#### Analog Audio Inputs

| Input | Name      | Max Input level                                                                        | Signal Present > -40dBFS | Clipping     |
|-------|-----------|----------------------------------------------------------------------------------------|--------------------------|--------------|
| J10   | AA In Ch1 | Max Input Level (dBu)                                                                  | Not detected             | Not Clipping |
| J9    | AA In Ch2 | Max Input Level (dBu) << < 24.0 * >>                                                   | Not detected             | Not Clipping |
| J8    | AA In Ch3 | Max Input Level (dBu) << < 24.0 * >>> </td <td>Not detected</td> <td>Not Clipping</td> | Not detected             | Not Clipping |
| J7    | AA In Ch4 | Max Input Level (dBu)                                                                  | Not detected             | Not Clipping |

Functional View Next

KAM-DEC-4ADC-MUX Instruction Manual

# Audio Channel Pairing Web Page

|      | <ul> <li>Video Input Select</li> </ul> |
|------|----------------------------------------|
|      | - <u>Frame Sync</u>                    |
|      | - <u>Video Proc</u>                    |
|      | - <u>MUX</u>                           |
| Use  | - Analog Audio Inputs                  |
| this |                                        |
|      |                                        |

- Audio Sync

- Audio Proc

link

The channel pairing web page (Figure 33) allows the input audio channels to be arbitrarily recombined into new pairs and swapped or set to **Silence**. The rows represent the audio input channels and the columns represent the audio output channels. The columns are grouped together into two different pairs (Pair 1 Ch A and Ch B and Pair 2 Ch A and Ch B).

The streams in each pair are grouped together into a Mux group on the Mux web page. Then Stream A or Stream B or both can be inserted into the SDI output video (see *MUX Web Page* on page 51).

Note Audio input names are assigned using the I/O Config web page.

Figure 33. Audio Channel Pairing Web Page

## 🥥 Audio Channel Pairing 竺

Model: KAM-DEC-4ADC-MUX Description: Frame Sync, Proc Amp, AV/4AA to SD/2Embed Frame Location: Bay 9 QA 2000 Frame, Slot: 2 Last Recalled E-MEM: Factory Defaults

#### Pair Input Audio Channels

| Names     | Pair 1 ChA | Pair 1 ChB | Pair 2 ChA | Pair 2 ChB | Streams  |
|-----------|------------|------------|------------|------------|----------|
| AA In Ch1 | ۲          | 0          | 0          | 0          | Str1.Ch1 |
| AA In Ch2 | 0          | ۲          | 0          | 0          | Str1.Ch2 |
| AA In Ch3 | 0          | 0          | ۲          | 0          | Str2.Ch1 |
| AA In Ch4 | 0          | 0          | 0          | ۲          | Str2.Ch2 |
| Silence   | 0          | 0          | 0          | 0          | Silence  |

Back Functional View Next

# Audio Sync Web Page

- <u>Video Proc</u> - <u>MUX</u> - <u>Analog Audio Inputs</u> - <u>Audio Channel Pairing</u> this - <u>Audio Sync</u> - <u>Audio Proc</u> <u>E-MEM®</u> Use the Audio Sync web page (Figure 34) to:

- Synchronize the two audio channel pairs to video Frame Sync, and/or
- Add audio delay using the delay adjust controls to add delay to each channel or lock the channels together as a pair and adjust delay.

Figure 34. Audio Synchronizer Web Page

# 🧕 Audio Sync 竺

Model: KAM-DEC-4ADC-MUX Description: Frame Sync, Proc Amp, AV/4AA to SD/2Embed Frame Location: Bay 9 QA 2000 Frame , Slot: 2 Last Recalled E-MEM: Factory Defaults

| Pair 1                   |             |        | Pair 2                 |           |       |  |
|--------------------------|-------------|--------|------------------------|-----------|-------|--|
| Ch A                     | AA In       | Ch1    | Ch A                   | AA In Ch3 |       |  |
| Ch B                     | AA In       | Ch2    | Ch B                   | AA In Ch4 |       |  |
|                          | Ch A        | Ch B   |                        | Ch A      | Ch B  |  |
| Enable Auto Track        | 🗹 On        |        | Enable Auto Track      |           | Dn    |  |
| Auto Tracking Delay      | 16 mS       |        | Auto Tracking Delay    | 16 r      | nS    |  |
| Total Delay              | 816 mS      | 816 mS | Total Delay            | 16 mS     | 16 mS |  |
| Channel Lock             | ✓ Locked    |        | Channel Lock           | 🗹 Locked  |       |  |
| Ch A Delay               | Adjust (mS) |        | Ch A Delay Adjust (mS) |           |       |  |
| <b>&lt;&lt; &lt;</b> 800 | * > >>      | >      | << < 0 * > >>          |           |       |  |
| < >                      |             |        | < >                    |           |       |  |
| Ch B Delay Adjust (mS)   |             |        | Ch B Delay Adjust (mS) |           |       |  |
| << < 800 * > >>          |             |        | << < 0 * > >>          |           |       |  |
|                          |             |        | < >                    |           |       |  |

Back (Video) Functional View Next Back (Audio)

## **Enable Auto Track**

Select the **On** checkbox to enable auto tracking to synchronize the audio pair to the video frame sync. The amount of auto tracking applied is shown in the Auto Tracking Delay read-only display.

The total amount of delay is reported in the Total Delay read-only display for each channel.

## **Delay Adjustments**

Each audio channel can be adjusted for delay separately or in pairs. Use the following adjustments for audio delay:

- To lock the two channels in a pair together, select the **Channel Lock** checkbox for Pair 1 or Pair 2.
- Adjust the delay for each channel with the Ch A Delay Adjust and Ch B Delay adjust controls for each pair. If the pair is locked, adjusting either control will set the delay to the same value for each channel in the pair.

# Audio Processing Web Page

- <u>MUX</u> - <u>Analog Audio Inputs</u> - <u>Audio Channel Pairing</u> Use - <u>Audio Sync</u> this - <u>Audio Proc</u> link <u>E-MEM®</u> Slot Config Use the Audio Processing web page (Figure 35) to adjust the following for each audio pair:

- Adjust audio signal gain for each individual channel or the two audio pairs,
- Lock gain settings for simultaneous channel A/channel B adjustment, and
- Select a processing option for each channel.

Figure 35. Audio Processing Web Page

# 🥥 Audio Proc 竺

Model: KAM-DEC-4ADC-MUX Description: Frame Sync, Proc Amp, AV/4AA to SD/2Embed Frame Location: Bay 9 QA 2000 Frame , Slot: 2 Last Recalled E-MEM: Factory Defaults

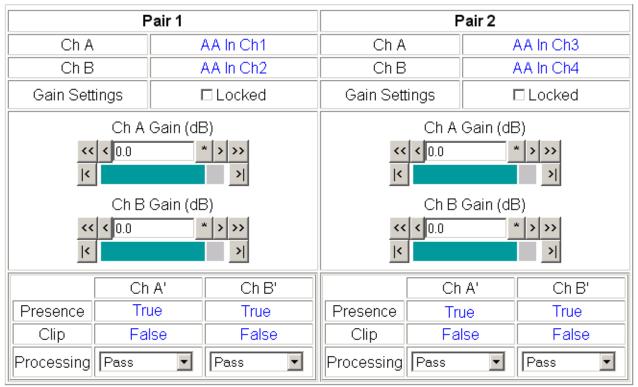

Note: Presence = > -40 dBFS, Clip = > -0.5 dBFS

Back Functional View Next

## Audio Gain

Each audio channel can be adjusted for gain separately or in pairs. Use the following adjustments for audio gain:

- To lock the two channels in a pair together, select the Gain Settings **Locked** checkbox for Pair 1 and/or Pair 2.
- Adjust the gain (-40 to +6 dB) for each channel with the Ch A Gain Adjust and Ch B Gain adjust controls for each pair. If the pair is locked, adjusting either control will set the gain to the same value for each channel in the pair.
- **Note** After gain has been adjusted, a straight quote mark (') will be added to Ch A' and Ch B' to indicate the status of the channels after gain.

## **Output Processing**

Set the output processing for each channel with the Processing pulldown to one of the following:

- Pass
- Invert
- A+B
- A-B
- -(A+B)
- 1 kHz (test tone)
- 400 Hz (test tone)
- Silence
- A + B (Pair 1 or Pair 2)

The Presence and Clipping status of each audio channel is reported as **True** or **False** in the read-only displays. If the audio is > -40 dBFS, it will be reported as **True**. If clipping is < 0.5 dBFS, it will be reported as **False** as shown in Figure 35 on page 57.

# **E-MEM Configuration Web Page**

|       | - <u>MUX</u>                            |
|-------|-----------------------------------------|
|       | <ul> <li>Analog Audio Inputs</li> </ul> |
|       | - Audio Channel Pairing                 |
|       | - <u>Audio Sync</u>                     |
| Use   | - <u>Audio Proc</u>                     |
| this- | <u> </u>                                |
| link  | <u>Slot Config</u>                      |

The E-MEM web page provides local operations for learning and recalling configurations into five E-MEM registers. File operations are also available for saving or loading the learned E-MEM files to and from a hard disk or other accessible media.

Factory default settings for all channels can be recalled by selecting the **Recall factory settings** button. To return the module to the factory signal names (such as the signal inputs), select the **Recall factory names** button.

There are two E-MEM view selections: **Standard** and **Advanced**.

In Standard view (Figure 36), any one of five learned E-MEMs can be recalled by selecting the corresponding **Recall** button in the Local Operations window. This will place the configuration for the entire module into that E-MEM into the KAM-DEC-4ADC-MUX. This change will occur immediately upon recall. The name of the last recalled E-MEM will appear in the top header of each web page for the module.

To learn an E-MEM select the **Advanced** button in the View Selection section. This will open the Advanced view (Figure 37 on page 60).

Figure 36. E-MEM Web Page (Standard View)

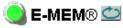

Model: KAM-DEC-4ADC-MUX Description: Frame Sync, Proc Amp, AV/4AA to SD/2Embed Frame Location: Bay 9 QA 2000 Frame , Slot: 2 Last Recalled E-MEM: Factory Defaults

E-MEM®

| Local Operations |          |  |  |  |  |
|------------------|----------|--|--|--|--|
| Recall           | E-MEM 1: |  |  |  |  |
| Recall           | E-MEM 2: |  |  |  |  |
| Recall           | E-MEM 3: |  |  |  |  |
| Recall           | E-MEM 4: |  |  |  |  |
| Recall           | E-MEM 5: |  |  |  |  |

Recall

Recall

Restore factory settings

Restore factory names

The Advanced View (Figure 37) includes a File Operations section to learn a configuration into E-MEM (Learn), save a file to a disk location (Save to...) or load a file from a disk location (Load from...).

To learn an E-MEM:

- **1**. Open the Advanced view.
- **2.** When the configuration is complete for all channels on the module, type a descriptive name for the configuration into an unused E-MEM register (or overwrite an existing one).
- **3.** Learn the E-MEM to memory by selecting the corresponding **Learn** button. All channel configurations are learned at once and stored in the same register. This register is now learned and ready for recall.

Figure 37. E-MEM Web Page (Advanced View)

## 일 E-MEM® 竺

Model: KAM-DEC-4ADC-MUX Description: Frame Sync, Proc Amp, AV/4AA to SD/2Embed Frame Location: Bay 9 QA 2000 Frame, Slot: 2 Last Recalled E-MEM: Factory Defaults

View Selection: O Standard O Advanced

#### E-MEM®

| Local Operations           | File Operations |         |           |
|----------------------------|-----------------|---------|-----------|
| Recall E-MEM 1: Studio 1   | Learn           | Save to | Load from |
| Recall E-MEM 2: News at 11 | Learn           | Save to | Load from |
| Recall E-MEM 3:            | Learn           | Save to | Load from |
| Recall E-MEM 4:            | Learn           | Save to | Load from |
| Recall E-MEM 5:            | Learn           | Save to | Load from |

Recall Restore factory settings

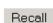

Restore factory names

## **File Operations**

#### Save File

File operations allow you to save learned configurations to a computer hard drive or other accessible media for later recall to the onboard E-MEM registers of any Kameleon module in your system.

To save to a file, first make sure you have learned the configuration, then press the **Save To**... button.

This will bring up a File Download screen similar to Figure 38. Select Save.

Figure 38. File Download Screen

| File Down | load X                                                                                                    |
|-----------|----------------------------------------------------------------------------------------------------|
| ?         | Some files can harm your computer. If the file information below<br>looks suspicious, or you do not fully trust the source, do not open or<br>save this file. |
|           | File name: Studio 1.mcm                                                                                                    |
|           | File type:                                                                                                    |
|           | From: 141.11.154.122                                                                                                    |
|           |                                                                                                    |
|           | Would you like to open the file or save it to your computer?                                                                                                  |
|           | Open Save Cancel More Info                                                                                                    |
|           | ✓ Always ask before opening this type of file                                                                                                    |

This will bring up the Save As screen as shown in Figure 39. Locate or create a directory for storing the E-MEMs and select **Save**. This E-MEM register is now saved to the selected location and may be recalled as described below.

| 8                                                            |                   |               |     |          |        |
|--------------------------------------------------------------|-------------------|---------------|-----|----------|--------|
| Save As                                                      |                   |               |     |          | ? ×    |
| Save in:                                                     | Saved_EMEN        | 1s            | • • | - 🗈 💣 🎟- |        |
| History<br>History<br>Desktop<br>My Documents<br>My Computer | )通 625 Timing.mcm | n             |     |          |        |
|                                                              | File name:        | Studio 1.mcm  |     | T        | Save   |
| My Network P                                                 | Save as type:     | .mcm Document |     | •        | Cancel |

Figure 39. Save As Screen

## Load File

A file may be loaded from a saved directory to a register on the E-MEM web page by selecting the **Load From**... button in the associated E-MEM register in the Advanced view. This will bring up the Load E-MEM web page (Figure 40).

Figure 40. Load E-MEM Web Page

# 일 Load E-MEM 1 竺

Model: KAM-DEC-4ADC-MUX Description: Frame Sync, Proc Amp, AV/4AA to SD/2Embed Frame Location: Bay 9 QA 2000 Frame, Slot: 2 Last Recalled E-MEM: Factory Defaults

Load file into E-MEM 1...

| Enter filename: |      |        | Browse |
|-----------------|------|--------|--------|
|                 | Load | Cancel |        |

Enter a path and filename or use the **Browse** button to locate your saved E-MEM files. Browse to the Choose File screen (Figure 41), select the E-MEM file to download and select **Open**.

| Choose file                                                  |                 |                 |   |          | <u>? ×</u> |
|--------------------------------------------------------------|-----------------|-----------------|---|----------|------------|
| Look in:                                                     | Saved_EMEN      | 1s              | • | + 🗈 💣 🎟• |            |
| History<br>History<br>Desktop<br>My Documents<br>My Computer | E-MEM 1.mcm     |                 |   |          |            |
|                                                              | ,<br>File name: | E-MEM 1.mcm     |   | •        | Open       |
| My Network P                                                 | Files of type:  | All Files (*.*) |   | •        | Cancel     |

Figure 41. Choose File Screen

This will place the path and filename in the Load E-MEM screen (Figure 40 on page 62). If this is the correct file, select **Load**. Continue to load files or select **Cancel** to return to the main E-MEM web page. Loaded files will now be entered in the associated E-MEM registers.

Select the associated **Recall** button for each E-MEM register to load the configuration to the module.

# **Slot Configuration**

| - <u>MUX</u>            |
|-------------------------|
| - Analog Audio Inputs   |
| - Audio Channel Pairing |
| - Audio Sync            |
| - Audio Proc            |

E-MEM®

Slot Config

Use

this

link

Use the Slot Config web page (Figure 42) to:

- Assign an appropriate name to the module slot,
- Assign an Asset Tag identification,
- Enable/disable the Locate Module function,
- Save module configuration and enable slot memory, and
- Link to the 2000NET Frame Health Reporting and SNMP Reporting web pages.

Figure 42. Slot Configuration Web Page

# 🤰 Slot Config 竺

Model: KAM-DEC-4ADC-MUX Description: Frame Sync, Proc Amp, AV/4AA to SD/2Embed Frame Location: Bay 9 QA 2000 Frame , Slot: 2

## Slot Identification

| Name:      | KAM-DEC-4ADC-MUX | Default |
|------------|------------------|---------|
| Asset Tag: |                  |         |

## Locate Module

Off 💌

## Slot Memory

Restore upon Install

Learn Module Config

Frame Health Reports

SNMP Trap Reports

## **Slot Identification**

You may identify the module by typing a specific name in the **Name** field. The assigned name is stored on the 2000NET module and travels with the 2000NET module if it is moved to another frame. Select **Default** to enter the factory default module name.

An asset identification may be entered in the **Asset Tag** field. This will appear on the module Status web page and in the NetConfig inventory report.

## **Locate Module**

When enabled by selecting the **Flash** pulldown, the **Locate Module** function flashes the yellow COMM and CONF LEDs on the front of the module to make it easy to locate in the frame (see *Operation Indicator LEDs* on page 16).

## **Slot Memory**

The slot configuration for each media module is automatically saved periodically (once an hour) to the 2000NET module in that frame. You may also select the **Learn Module Config** button at any time to save the current configuration for this slot. The configuration is saved on the 2000NET module. If the 2000NET module is removed or powered down, the stored configurations are not saved.

When the **Restore upon Install** box has been checked, the current configuration saved to this slot is saved as slot memory. When the current module is removed and another module of the same type and software version is installed, the configuration saved to the 2000NET module will be downloaded to the new module. The box must be checked before the current module with the saved configuration is removed.

If a different type of module is installed in this slot, a warning message will state that the original module type has been replaced with another module type. In this case, a **Clear** button will appear allowing you to clear the stored configuration from the previous module.

Note Uncheck the Restore Upon Install button before downloading new software.

## Frame Health Reports Link

Select the Frame Health Reports link to open the 2000NET module Frame Alarm Reporting web page. This web page allows configuration of what alarms and warnings are reported to the external Frame Health Alarm connector on the rear of the 2000T3 frame only.

Note This link will not appear when the module is installed in a 2000T1 frame.

This web page contains the following sections:

- Hardware Switch Status the Hardware Switch Status section of this web page displays the current settings of the alarm and warning configuration DIP switches, S1 and S2, on the 2000NET circuit board in this frame. These switches allow enabling and disabling of what overall status reporting information is provided to the external Frame Alarm.
- **Output Format for Warnings** set the Output Format for Warnings on the external RS-232 Frame Alarm output on the rear of the frame. When the **Open** radio button is selected, warnings are not reported to the external frame alarm. Selecting the **Closed** radio button, causes warnings to be reported in the same manner as alarms.
- Frame Health Reporting this section provides a table showing the presence and status of all frame devices such as modules, power supplies, and fans and other frame functions such as Module Health and Frame Bus status. Use the corresponding **Report** checkboxes to indicate which alarms and warnings should be reported to the Frame Health alarm for the following conditions:
  - Faults
  - Signal Loss
  - Reference Loss
  - Config Error

## **SNMP Trap Reports Link**

Select the SNMP Trap Reports link to open the 2000NET SNMP Reporting web page. This link will only be present when SNMP Agent software has been installed on the 2000NET module. This web page allows configuration of what alarms and warnings are reported to the SNMP management software.

- Hardware Switch Status the Hardware Switch Status section of this web page displays the current settings of the alarm and warning configuration DIP switches, S1 and S2, on the 2000NET circuit board in this frame. These switches allow enabling and disabling of what overall status reporting information is provided to the SNMP traps.
- **Note** Slot SNMP traps can be enabled only when the hardware switches for Module Fault reporting and Asynchronous Status reporting are in enabled on the 2000NET module (DIP switch S1 segment 7 and DIP switch S2 segment 1).
- **SNMP Trap Reporting** this section provides a table showing the presence and/or status of all frame devices such as modules, power supplies, power and fan sleds and other frame functions such as fan and Frame Bus status.
- Use the corresponding **Report** checkboxes to indicate what trap warnings and alarms should be reported to the SNMP manager for the following conditions:
  - Faults
  - Devices removed
  - Signal Loss
  - Reference Loss
  - Config Error

The enabled SNMP traps will be reported to any SNMP manager that is identified as an SNMP Report Destination in 2000NET configuration. Trap severity is read-only hard-coded information that is interpreted and responded to by the SNMP Manager software configuration.

Refer to the 2000NET Instruction Manual for complete details on using the 2000NET web pages.

# Software Updating

Software updating of all Kameleon modules is now done using the Net-Config Networking Application PC option. This application is available free of charge from the Thomson Grass Valley web site as described below. When the Kameleon module is installed in a frame with a 2000NET module running version 4.0.0 required for this release, the Software Update web page is no longer present.

# **Acquiring Software**

## NetConfig Software

Use the NetConfig Networking application to update all software. The latest version of the NetConfig Networking application must be at version 2.0.6 for proper operation.

To determine your NetConfig version, open NetConfig click on the **About** link on the top of the NetConfig Tool Bar.

If you do not have NetConfig or the latest version, you can download it from the Thomson Grass Valley ftp site at this URL:

ftp://ftp.thomsongrassvalley.com/pub/router/NetConfig/ Version 2.0.6/

- **1.** Right-click on the NetConfig link to download the zipped file to the C:\temp folder or other convenient location on your PC.
- **2.** Extract the zipped files onto your local drive:
- **3.** Double-click on the NetConfig.EXE file to install NetConfig.
- Note Installing NetConfig into the default location given in the install script (C:\Programs\Grass Valley Group) is recommended for future NetConfig and module software updates.

## **Kameleon Software**

To acquire the latest KAM-DEC-4ADC-MUX software, connect to the Thomson Grass Valley ftp site at the following URL:

ftp://ftp.thomsongrassvalley.com/pub/modular/Kameleon/

- **1.** Create a temporary folder on your C:\ drive if one does not exist.
- **2.** Select the link to KAM-DEC-4ADC-MUX. If a README file is present, open it and read the information before attempting to download the files.

Download the following files to the C:\temp directory or other convenient location on your PC by right-clicking on the file link and selecting **Save Target As..**:

- KAM-DEC-4ADC-MUX\_5.0.2.sw2 (required for NetConfig download)
- Note Do not save this file as a text document. Select **All Files** under the **Save As Type** pulldown. NetConfig will not recognize this file if it has a .txt extension.
  - KAM-DEC-4ADC-MUX\_5.0.2\_appli\_only.fld (first .fld download file with application only required for updating from version 1.0.4 only).
  - KAM-DEC-4ADC-MUX\_5.0.2.fld (required for all versions of software updating)

# Updating Software With NetConfig

## Updating from v1.0.4 to v5.0.2

For updating KAM-DEC-4ADC-MUX modules running software version 1.0.4, use the complete download procedure given next. This involves downloading two .fld files.

For a more detailed description of this 1.0.4 update procedure and a summary of the new functionality for the updated version 5.0.2 software covered in this manual, also refer to the KAM-DEC-4ADC-MUX Release Notes.

## Updating from v5.0.2 and Later

If you are currently running software version 5.0.2 on your KAM-DEC-4ADC-MUX, you will only need to do the second .fld download, starting with Step 18 on page 73.

## NetConfig Upgrade Procedure

Use the following procedure to upgrade using NetConfig:

1. Copy all Kameleon software download files from the C:\temp directory into the main NetConfig directory on your PC. This is normally in the default location in C:\Program Files\Grass Valley Group\NetConfig.

If you have installed NetConfig in another location, find the location of the NetConfig directory by right-clicking on the NetConfig shortcut. Select **Properties** and note the location in the **Start In** field. Download the package to the NetConfig directory.

- **2.** In the main NetConfig directory, locate a folder named **modular**. If this folder does not exist, create a folder called **modular** in the main NetConfig directory.
- There are two .fld files available. Move the .fld files named KAM-DEC-4ADC-MUX\_5.0.2.fld and KAM-DEC-4ADC-MUX\_5.0.2\_appli\_only into this modular folder.
- **4.** Verify that the KAM-DEC-4ADC-MUX.sw2 file is somewhere in the main NetConfig directory (not in the **modular** folder). This file should not have a .txt extension or it will not work properly.
- **Note** NetConfig reads each .sw2 file in its main directory and navigates to the directory given in these files to find the .fld files available. There may be a number of .sw2 and .fld files in your NetConfig directory for other modular products. These will not interfere with the update.

- **5.** Locate the module(s) with version 1.0.4 software to be upgraded in your frame and unplug each one. Plug each one back in to reset before beginning the upgrade.
- **CAUTION** During the download, the module will have no video output, so be sure the module is off-air before upgrading.

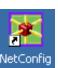

- 6. Open NetConfig.
- **7.** Navigate to the frame containing the KAM-DEC-4ADC-MUX modules running version 1.0.4 you wish to upgrade on the left of the screen in the network tree.
- **Note** If you have not used NetConfig before, refer to the *NetConfig Instruction Manual* included during installation in the main NetConfig directory in pdf format (NetConfig.pdf).

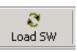

- **8.** Click on the **Load SW** button on the top of the NetConfig toolbar.
- **Note** Different versions of NetConfig may differ in the software update directory structure used for accessing software. This manual shows NetConfig version 2.0.6. Refer to the NetConfig manual for the version you are using.
- **9.** This will bring up the Load Software screen (Figure 43).
- **10.** Open the **modular** directory. Locate the following file name in the Modular directory and select it so it is highlighted:
  - KAM-DEC-4ADC-MUX\_appli\_only (KAM-DEC-4ADC-MUX\_5.0.2)

Figure 43. NetConfig Load Software Screen – First .fld Download

| Load Software                                                                                      |                                    |          |              | ×         |
|----------------------------------------------------------------------------------------------------|------------------------------------|----------|--------------|-----------|
| Select devices to load:                                                                            |                                    |          |              |           |
|                                                                                                    | Client Name                        | Version  | IP Address   | Subsystem |
| 2000NET (4.0.0)                                                                                    | KAM-AV                             | 5.0.1    | 10.16.18.72  | 8         |
| 8900NET ( 4.0.0)                                                                                   | KAM-AV                             | 2.0.5b12 | 10.16.18.130 | 1         |
| KAM-AV-SD (KAM-AV-SD_5.0.1)                                                                        | KAM-DEC-4ADC-MUX                   | 5.0.2    | 10.16.18.62  | 6         |
| — KAM-AV-SD_appli_only (KAM-AV-SD_5.0.1_appli_only)<br>— KAM-DEC-4ADC-MUX (KAM-DEC-4ADC-MUX_5.0.2) | KAM-DEC-4ADC-MUX                   | 1.0.4    | 10.16.18.63  |           |
| KAM-DEC-4ADC-MUX_appli_only (KAM-DEC-4ADC-MUX_5:<br>⊕- KAM-XM     ⊕- Misc                          | Use this .fld fi<br>running versio |          |              | S         |
|                                                                                                    |                                    |          |              | •         |
| ☑ Re-Boot when complete                                                                            | Load Select All                    | Re       | fresh        | Close     |

- **11.** In the Client Name list on the right side of the Load Software screen, find the KAM-DEC-4ADC-MUX modules. Check the corresponding checkboxes for KAM-DEC-4ADC-MUX modules running version 1.0.4 only in the window on the right to indicate you wish to update these devices. For updating modules running version 5.0.2 or later, go to Step 18 on page 73.
- **CAUTION** All Kameleon type modules will also appear in the list of Client Names, do not attempt to download this first .fld software to any module but a KAM-DEC-4ADC-MUX module at version 1.0.4.
- **12.** Check the **Re-Boot when complete** checkbox in the lower left corner of the screen.
- **13.** Click on the **Load** button at the bottom of the Load Software screen to begin the update.
- **14.** If the load has been successful, a popup will appear as shown in Figure 44. Click the **OK** button.

Figure 44. Load Successful Popup

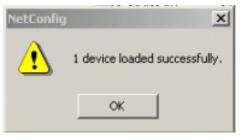

- **15.** Allow the reboot to complete.
- **16.** Open the Status web page of each module. The Status web page will show the front module in a red FAULT condition. Check that the software version at the bottom of the screen has been updated to version 5.0.2.

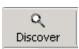

**17.** Bring up NetConfig again and click on the **Discover** button in the top menu bar. Then click on the **Load SW** button.

- **18.** Select the KAM-DEC-4ADC-MUX (KAM-DEC-4ADC-MUX\_5.0.2) selection in the modular directory on the left so it is highlighted (Figure 45).
- **19.** Select the same Client Names on the right as the first download. Note that each version will now report 5.0.2.

If you are updating other modules that are currently at version 5.0.2 and later, you may also select their Client Name(s) on the right of the screen to update at this point.

- **20.** Check the **Re-Boot when complete** checkbox in the lower left corner of the screen.
- **21.** Press the **Load** button to download the full package to the module(s) selected.
- **22.** If the load has been successful, a popup will appear as shown in Figure 44 on page 72. Click the **OK** button in the popup.
- **23.** Allow the reboot to complete.

Load Software X Select devices to load: IP Address modular Client Name Version Subsystem 2000NET (4.0.0) KAM-AV 5.0.1 10.16.18.72 8 8900NET ( 4.0.0) KAM-AV 2.0.5b12 10.16.18.130 1 KAM-AV-SD (KAM-AV-SD\_5.0.1) KAM-DEC-4ADC-MUX 10.16.18.62 5.0.2 6 KAM-AV-SD appli only (KAM-AV-SD 5.0.1 appli only) 10.16.18.63 KAM-DEC-4ADC-MUX 5.0.2 KAM-DEC-4ADC-MUX (KAM-DEC-4ADC-MUX 5.0.2) KAM-DEC-4ADC-MUX\_appli\_only\_(KAM-DEC-4ADC-MUX\_5. 🗄 KAM-XM . ⊡∽ Misc 4 F ۲ Re-Boot when complete Select All Refresh Close Load

Figure 45. NetConfig Load Full Package

- **24.** Open the Status web page of each module and verify the module has no fault indicators.
- **25.** Go to the E-MEM web page and select the **Recall** button to restore factory settings. Verify proper operation of the module.
- **26.** This completes the update. Refer to the latest KAM\_DEC-4ADC-MUX Release Notes in PDF format for an overview on new functionality for this software release.

# **Specifications**

**Note** Specifications are subject to change without notice.

#### Table 6. SDI Output Specifications

| Parameter                    | Value                                                                              |
|------------------------------|------------------------------------------------------------------------------------|
| SDI Output                   |                                                                                    |
| Number of outputs            | 1                                                                                  |
| Signal type                  | Serial digital video conforming to SMPTE259M 10-bit 4:2:2 component digital signal |
| Signal level                 | 800 mV ±10%                                                                        |
| Output impedance             | 75 Ω                                                                               |
| Connector type               | $75\Omega$ BNC on rear module                                                      |
| DC offset                    | $< 0.5$ V when terminated into 75 $\Omega$                                         |
| Output return loss           | > 15 dB up to 270 MHz                                                              |
| Jitter                       | Conforms to SMPTE17.12/002 <400 ps above 1 KHz                                     |
| Rise/fall time               | 700 – 900 ps (20 – 80% amplitude)                                                  |
| SDI I/O Control Parameters   |                                                                                    |
| Vertical blanking processing | Line by line blank                                                                 |

#### Table 7. Composite Input Specifications

| Parameter                   | Value                                                                                                    |
|-----------------------------|----------------------------------------------------------------------------------------------------|
| Composite Input             | ·                                                                                                    |
| Signal types                | Composite analog video conforming to:<br>NTSC (525/59.9) SMPTE170M<br>PAL-B/PAL-I (625/50) CCIR 624-4<br>PAL-M (525/59.9) CCIR 624-4 (note, PAL-M input not supported by 2000GEN) |
| Level                       | 0.5 V p-p to 2 V p-p, 1 V p-p nominal                                                                                                    |
| Impedance                   | 75 $\Omega$ terminating                                                                                                    |
| Signal source               | 75 $\Omega$ BNC on rear module or internal signal                                                                                                    |
| Return loss                 | > 40 dB to 5.75 MHz                                                                                                    |
| Common mode rejection ratio | > 60 dB to 60 Hz                                                                                                    |
| HUM peak                    | < 4.5 V p-p                                                                                                    |
| Composite In Performance    | )                                                                                                    |
| Sampling                    | 27 MHz (2x oversampling)                                                                                                    |
| Input quantization          | 12 bits                                                                                                    |
| Overall processing accuracy | 10 bits                                                                                                    |
| Luma frequency response     | ± 0.1 dB to 5.5 MHz                                                                                                    |
| Chroma (R-Y,B-Y) response   | -1.5 dB @ 1.3 MHz                                                                                                    |
| Group delay error           | < 5 ns to 5.5 MHz                                                                                                    |
| Chroma/luma delay           | < 10 ns                                                                                                    |
| Luma non-linearity          | < 0.15%                                                                                                    |
| K factor (2T)               | < 0.5%                                                                                                    |
| Line tilt                   | < 0.5%                                                                                                    |

| Table 7. | Composite | Input S | pecifications |
|----------|-----------|---------|---------------|
|          |           |         |               |

| Parameter                                      | Value                                                                          |
|------------------------------------------------|--------------------------------------------------------------------------------|
| Field tilt                                     | < 0.5%                                                                         |
| Differential phase                             | < 1 degree                                                                     |
| Differential gain                              | <1%                                                                            |
| Signal/noise ratio (CCIR410 or<br>EIA RS-250B) | > 60 dB to 5.5 MHz                                                             |
| Phasing                                        | None                                                                           |
| Picture centering error                        | 0.0 ±20 ns non-adjustable                                                      |
| Decoding modes                                 | Three-line adaptive with two pre-programmed adaption threshold levels high/low |
| Blanking start/end                             | SMPTE170M or CCIR624, non-adjustable                                           |
| Composite In Control                           |                                                                                |
| Overall video gain range                       | 44% to 219% in 0.5% steps, 100% default                                        |
| Black range                                    | -21.5% to +22% of luma full-scale in 0.1% steps, 0 default                     |
| Hue range                                      | -180 to + 179 degrees in 0.1 degree steps, 0 degree default (525 only)         |
| Setup processing in vertical                   | Line by line on/off (525 only)                                                 |
| Vertical blanking processing                   | Line by line blank/notch decode/pass                                           |

#### Table 8. Audio ADC Specifications

| Parameter                        | Value                                               |
|----------------------------------|-----------------------------------------------------|
| Analog Input (ADC)               | ·                                                   |
| Number of inputs                 | 4 per submodule                                     |
| Level for full-scale output      | -2 dB to +28 dBu, adjustable in 0.1 dBu steps       |
| Input impedance                  | > 22 kΩ                                             |
| Common mode input voltage        | 20 V maximum                                        |
| Differential DC                  | 0.25 V maximum                                      |
| Common mode rejection ratio      | > 72 dB, 20 Hz to 20 kHz                            |
| Connector type                   | Multi-pin (receptacle)                              |
| Analog Audio Input Conversion Pe | formance                                            |
| Signal-to-noise ratio            | > 102 dB, 20 Hz to 20 kHz<br>> 105 dB, "A" weighted |
| THD+noise, swept 20 Hz-20 kHz    | < -75 dB, 20 to 20 kHz, @ +28 dBu                   |
| Interchannel crosstalk           | < -95 dB, 20 Hz to 20 kHz                           |
| Intermodulation distortion       | < -100 dB CCIF two-tone test, 19 & 20 kHz tones     |
| Interchannel gain mismatch       | 0.1 dB                                              |
| Frequency response               | $\pm$ 0.1 dB, relative to 1 kHz, 20 Hz to 20 kHz    |
| DC offset                        | ± 1 mV                                              |
| Emphasis                         | Not selectable                                      |
| Output resolution                | 24 bits                                             |
| Effective number of bits         | 18                                                  |
| Static withstand                 | 5 kV (330 Ω, 150 pF) any input or output            |

Table 9. Frame Sync/Timing Specifications

| Parameter                  | Value                       |
|----------------------------|-----------------------------|
| Video Frame Sync Timing Co | ntrol Parameters            |
| Delay adjustment (main)    | 0 to 1 frame in 37 ns steps |

#### Table 10. Main Video Processing Specifications

| Parameter                  | Value                                               |
|----------------------------|-----------------------------------------------------|
| Main Video Frame Processir | g Control Parameters                                |
| Y gain                     | ± 50% in 0.4% steps, 100% default                   |
| Y offset                   | ± 3.5% of 100% white in 0.11% steps, 0% default     |
| B-Y gain                   | ± 50% in 0.4% steps, 100% default                   |
| B-Y offset                 | $\pm3.5\%$ of 100% white in 0.11% steps, 0% default |
| R-Y gain                   | ± 50% in 0.4% steps, 100% default                   |
| R-Y offset                 | ± 3.5% of 100% white in 0.11% steps, 0% default     |
| Color bars                 | On/off                                              |

#### Table 11. Multiplexing Specifications

| Parameter                     | Value                                                                                                    |
|-------------------------------|----------------------------------------------------------------------------------------------------|
| MUX Performance               |                                                                                                    |
| Standard                      | SMPTE 272M A, C: Synchronous audio, 48K, 20/24 bits/sample Compati-<br>ble with buffer sizes down to 48 samples                                                                                                    |
| Pass through                  | Up to 4 groups (frame sync must be in delay mode)                                                                                                    |
| Insert                        | 1 group                                                                                                    |
| Bits/sample on inserted audio | 20/24 bits, selectable                                                                                                    |
| Buffer size                   | 170 samples                                                                                                    |
| MUX delay                     | 1.77 ms                                                                                                    |
| Distribution                  | Evenly distributed, minimum of 3 samples per line, maximum of 4 samples<br>per line except near switching lines<br>Switch line and nearby lines (lines 4, 5, 6, 317, 318, 319 for 625; 8, 9, 10,<br>270, 271, 272 for 525) have 0 samples |

Table 12. Audio Processing Specifications

| Parameter                    | Value                                                                                                  |  |
|------------------------------|----------------------------------------------------------------------------------------------------|--|
| Audio Processing             |                                                                                                    |  |
| Number of channels supported | 4                                                                                                    |  |
| Fixed Delay                  | 0-5.2 sec in 20 ms steps, individual setting for each channel                                          |  |
| Delay Tracking               | Delay can be set to automatically track delay through video frame sync with fixed offset               |  |
| Gain                         | +6 to -40dB in 0.1dB steps, individual setting for each channel.                                       |  |
| Other processing             | Selectable: Invert; L + R; L-R; -(L-R); 1 kHz; 400 Hz; Silence<br>Individual setting for each channel. |  |
| Re-pairing                   | Complete flexibility to swap or recombine any input channel with any other                             |  |

 Table 13. Electrical Length Specifications

| Parameter                                                                   | Value                             |
|-----------------------------------------------------------------------------|-----------------------------------|
| Electrical Length                                                           |                                   |
| Composite In to SDI Out (2D decoder)<br>Composite In to SDI Out 3D decoder) | 1 line + 16 μs<br>3 lines + 52 μs |
| Analog Audio to SDI Out (MUX)                                               | 3.0 ms                            |

Table 14. Environmental/Power Specifications

| Parameter                 | Value                                               |
|---------------------------|-----------------------------------------------------|
| Environmental             | · · ·                                               |
| Frame temperature range   | 0 to 40 degrees C ambient                           |
| Operating humidity range  | 0 to 90% non-condensing                             |
| Non-operating temperature | -10 to +70 degrees C                                |
| Mechanical                | · ·                                                 |
| Frame type                | 2000T1DNG Kameleon Frame or 2000T3NG Kameleon Frame |
| Power                     | · · · ·                                             |
| Consumption               | 16 Watts typical                                    |

# Service

The Kameleon modules make extensive use of surface-mount technology and programmed parts to achieve compact size and adherence to demanding technical specifications. Circuit modules should not be serviced in the field except to check and replace fuses.

# Troubleshooting

If your module is not operating correctly, proceed as follows:

- Check frame and module power at the front edge testpoints (Figure 46).
- If power is not present, check the fuse on the +24 V input (Figure 46).
- Check for presence and quality of input signals.
- Verify that source equipment is operating correctly.
- Check cable connections.

#### Figure 46. Location of Module Fuse and Voltage Testpoints

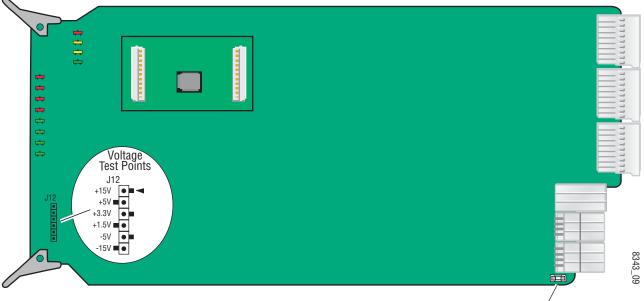

Fuse F1, 2A 125 V

Refer to Figure 9 on page 15 for the location of PWR LED and Table 2 on page 16 for proper LED indications.

If the module is still not operating correctly, replace it with a known good spare and return the faulty module to a designated Grass Valley repair depot. Call your Grass Valley representative for depot location.

Refer to the *Contacting Grass Valley* at the front of this document for the Grass Valley Customer Support Information number.

# Index

# Numerics

2000GEN 42 2000GEN module requirement 8 2000NET module hardware requirements 8 hardware switches 64 software requirement 8 3D decoder comb filter 37 motion modes 36 overview 36 summary table 17 3D Motion Threshold control web page 36

# A

adaptive threshold decoding 34 analog audio inputs cabling 14 clipping 53 connections 30 maximum input levels summary table 19 web page control 53 signal status 53 Analog Audio Inputs web page 53 Asset Tag assigning 65 Status web page 27 audio channel lock summary table 20 web page control 55 channel pairing summary table 19 web page control 54 channel swap summary table 19 web page control 54 delay

channel lock 20 summary table 20 web page controls 56 gain summary table 20 web page controls 58 group insertion (Mux) summary table 19 web page control 51 processing summary table 20 web page controls 58 silence 54 synchronizing 55 Audio Channel Pairing web page 54 Audio Proc web page 57 Audio Sync web page 55 auto tracking (audio) summary table 19 web page control 55

# B

balanced audio 30
B-Y and R-Y gain summary table 19 web page control 48
B-Y and R-Y offset summary table 19 web page control 48

## C

chroma gain (saturation) summary table 18 web page control 47 Clear button 65 clipping audio 57 Coarse adjust button overview 24 color code

functional view page 33 color framing PAL-B video 42 Comb filter 37 chroma level 37 luma bandwidth 37 luma level 37 summary table 17 COMM LED 16 compatible network software 8 Composite In web page 34 Composite video in 3D decoder 37 Black Level adjustment 34 black level setup 34 input gain adjustment 34 input signal setup (525) 34 composite video in black level summary table 17 cabling 14 gain summary table 17 CONF LED 16 configuration overview 25 Remote, GUI 17 cooling 8

# D

data lines configuring 40 documentation online 2

# E

E-MEM Advanced view 60 description 59 load file 62 save file 61 standard view 59 web page 59

# F

factory defaults recall factory defaults 59 summary table 17 video processor 48 Factory names recall 59 fan 8 FAQ database 2 fault messages 28 fault table 16 Fine adjust button overview 24 Flywheel video decoder enabling 40 frame capacity 8,9 Frame Health Reporting 65 frame reference setting 42 frame sync 45 delay 40 Frame Sync web page 45 freeze modes summary table 18 web page controls 45 frequently asked questions 2 Functional View web page 33 fuse 78

# G

gain composite input video 34 graphical user interface (GUI) 26 Grass Valley web site 2

# H

Hard/Video Black Clip summary table 18 web page control 48 Hard/Video White Clip summary table 18 web page control 48 hardware requirement 8 High Motion decoder overview 36 horizontal timing summary table 18 web page control 45 hue (chroma phase) summary table 19 web page control 47

# I

I/O Config web page 30 I/O configuration 30 input levels (audio) 53 inserting modules 8 inverted audio 57

# K

KAM-ADC-S submodule installation 10KAM-DEC-4ADC-MUX module features 7KAM-MIX-R rear module cabling 14 installation 8, 11

# L

LEDs 16 line rate 40 locate module 16, 65 loss of signal reporting 40 video input 40 Low Motion decoder overview 36

## М

midplane 13 Mixed Motion decoder overview 36 module location function 16, 64 module slot identification 64 MUX web page 51

## Ν

naming module slots 64 NetConfig updating software 68 Network Interface Module version 8 Newton Control Panel overview 21 summary table 17 NTSC composite 525 input 34

# 0

online documentation 2 operational modes 16 output freeze mode 45 output timing source 40 summary table 18

## P

power requirements 77 PWR LED 16

# R

Refresh button 24 removing modules 8 repair depot 78 reserved for data 43

## S

sample rate remote control 51 summary table 19 SDI Video Out cabling 14 service 78 setup 34 signal names 30 signal status rear module LED 15

web page view 30 Slot Config web page 64 slot memory 65 slot names 64 SNMP monitoring 40 SNMP reporting enabling 67 Soft/Y Black Clip summary table 18 web page control 48 Soft/Y White Clip summary table 18 web page control 48 software requirement 8 software download from web 2 specifications 74 status indicators color codes 27 meanings 27 Status LEDs 25 Status web page 27 submodules installation 10 requirement 10 summing audio 57 synchronizing audio 55 system requirements 8

# T

test signals audio 57 color bars (video) 47 web page control 47 timing 45 troubleshooting 78

# V

VBI configuration advanced view 40, 43 blanking 38 clipping, summary table 18 notch decode 38 remove setup 38

summary table 18 VBI Decode web page 38 vertical blanking interval (VBI) 40 vertical timing summary table 18 web page control 45 video format 40 input select 40 line rate 40 loss of signal reporting 40 selectin input format 40 Video Gain Lock summary table 18 web page control 48 Video Input Select web page 40 video line rate summary table 17 Video Proc web page 47 video processing 47 clipping controls 48 summary table 18 web page controls 47

## W

warning messages 28 web browser overview 22 web site documentation 2 web site FAQ database 2 web site Grass Valley 2 web site software download 2

# Y

Y Gain (contrast) summary table 18 web page control 47 Y Offset (brightness) summary table 19 web page control 47